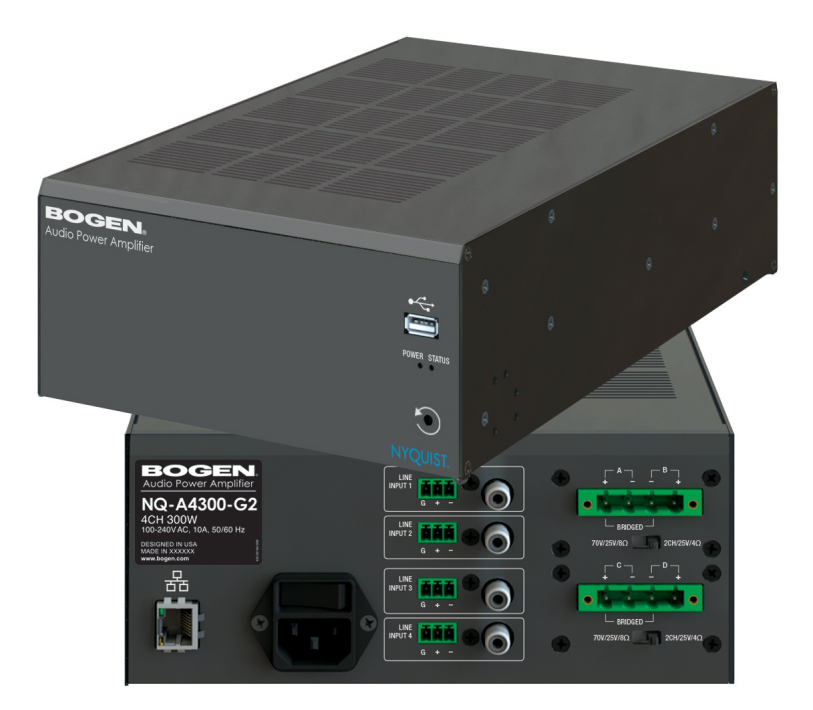

# *4-Channel Audio Power Amplifier Configuration Guide*

NQ-A4060-G2, NQ-A4120-G2, NQ-A4300-G2

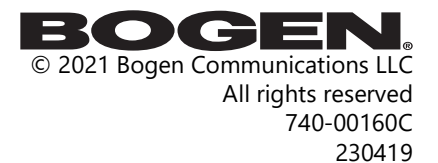

# <span id="page-1-0"></span>**Contents**

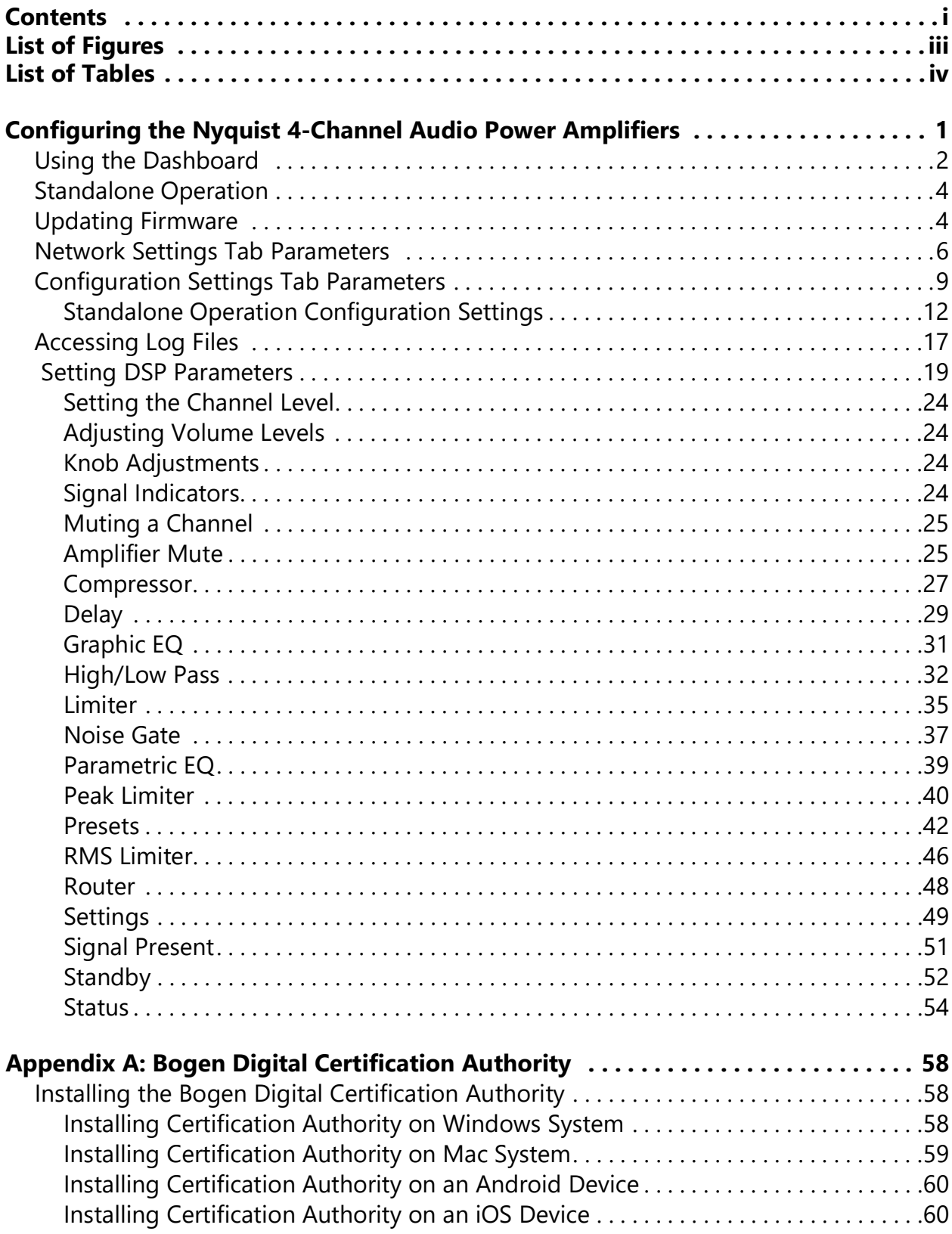

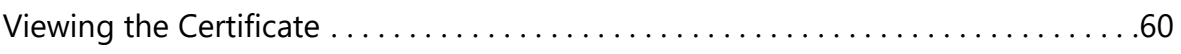

# <span id="page-3-0"></span>**List of Figures**

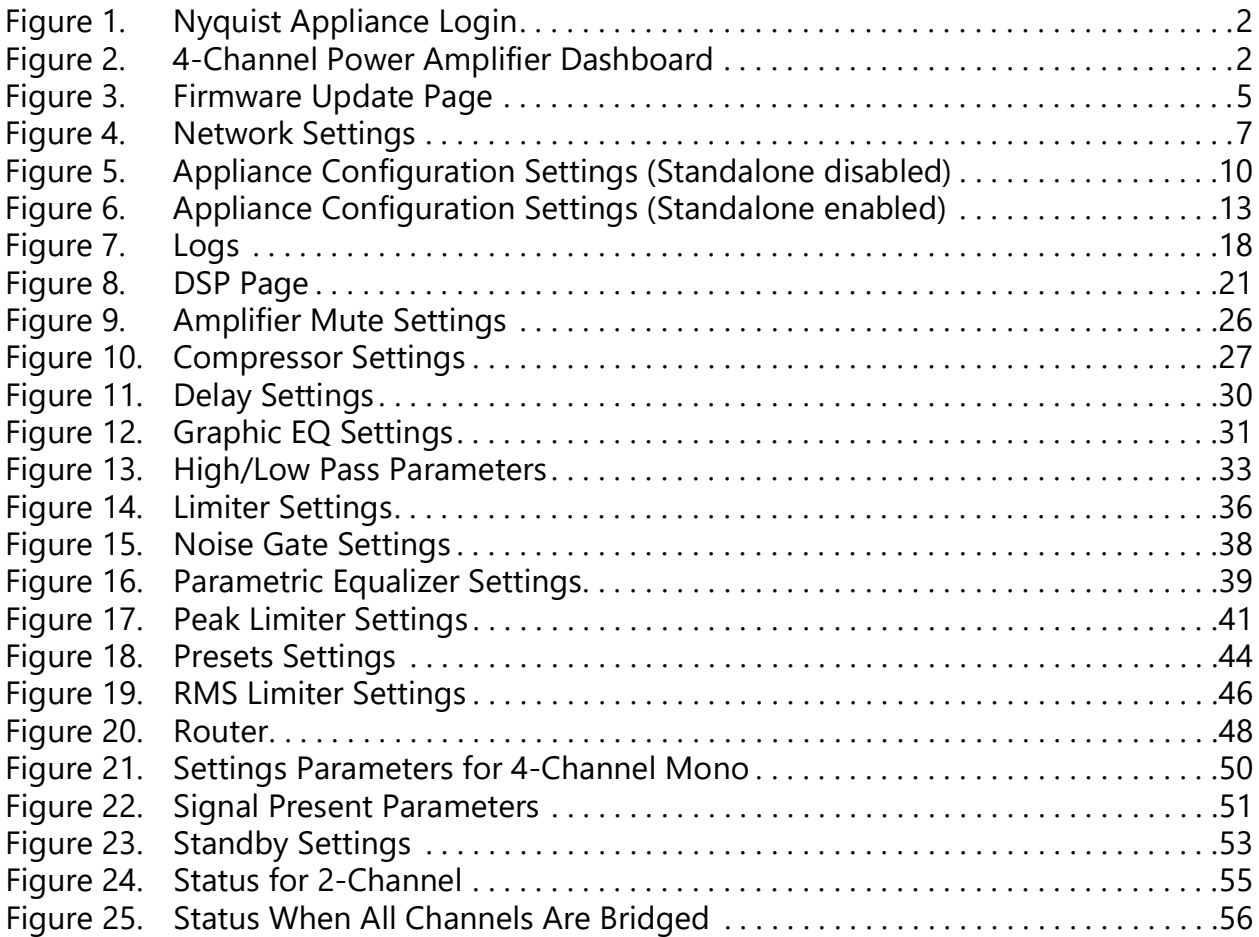

# <span id="page-4-0"></span>**List of Tables**

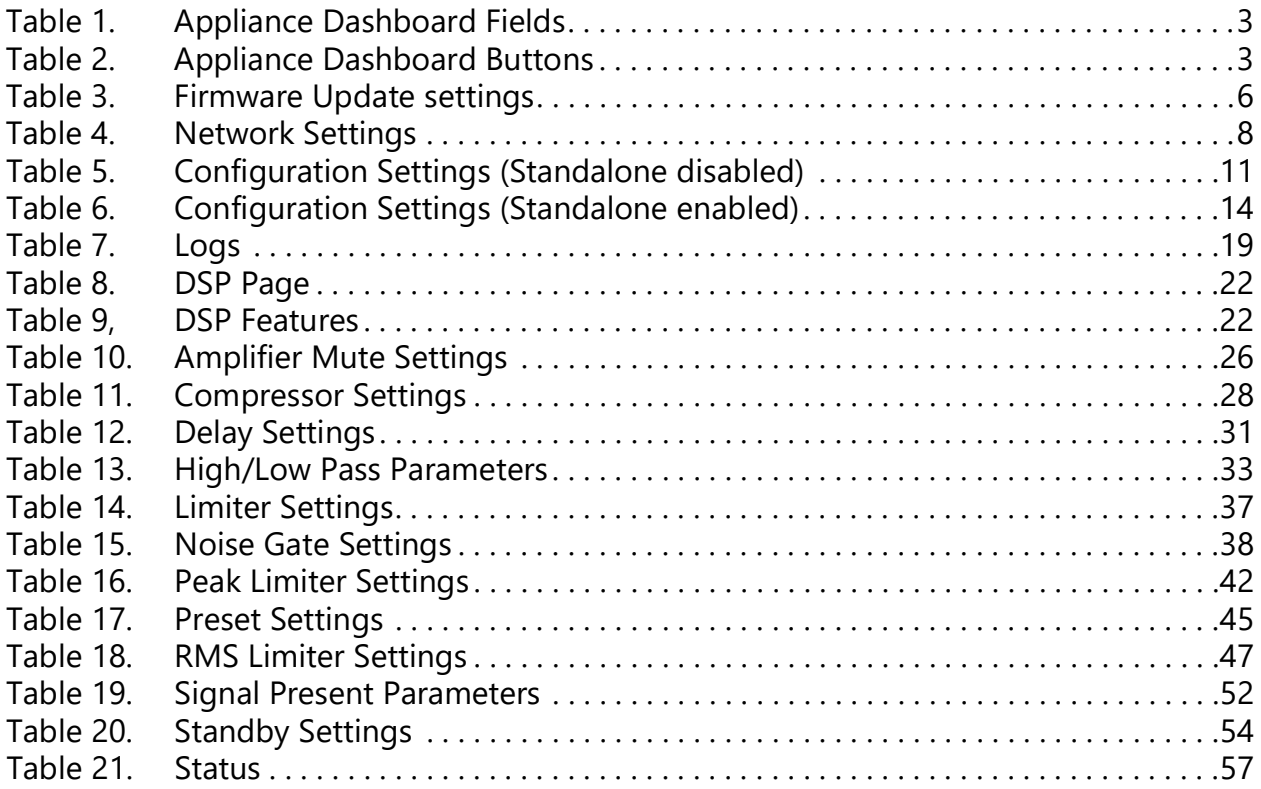

# <span id="page-5-0"></span>**Configuring the Nyquist 4-Channel Audio Power Amplifiers**

Bogen's Nyquist-based networked four-channel audio power amplifiers (NQ-A4060-G2, NQ-A4120-G2, NQ-A4300-G2) support small, medium, and large Nyquist intercom solutions in schools and in commercial paging and public address solutions.

Available in 240-, 480-, and 1200-watt models, the audio power amplifiers provide flexibility and versatility without the need for add-on modules. Each model offers state-ofthe-art, built-in Digital Signal Processing (DSP) software—including factory loudspeaker presets—that turns the amplifier into a complete audio solution.

A two-second press of the appliance's **Reset** button reboots the device. If you press the **Reset** button for 10 seconds, the appliance returns to the factory default configuration settings. Returning to the default configuration settings does not change the appliance's firmware.

The following sections describe the process for manual configuration. For information about using Nyquist's automatic configuration process, refer to the appropriate *Nyquist System Administrator Guide*.

#### *Note:* Do not use third-party Chrome browser extensions with the Nyquist user interface.

*To access the appliance's Web-based user interface (UI):*

**1** Before accessing the web UI for the first time, the Bogen Certification Authority (CA) digital certificate must be installed on the client. This certificate can be downloaded from any Nyquist appliance and enables your browser to recognize the Nyquist web application as a trusted site.

For details on how to download and install the certificate to your client computers, see *["Installing the Bogen Digital Certification Authority" on page 58](#page-62-3)*.

- **2** Access the appliance's web UI by doing one of the following:
	- **a)** On your web browser, enter the IP address for the appliance as the URL.
	- **b)** From the Nyquist server's web UI navigation bar, select **Stations**, select **Stations Status** or **Appliance Status**, navigate to the device that you want to configure, and then select the **Link** icon.

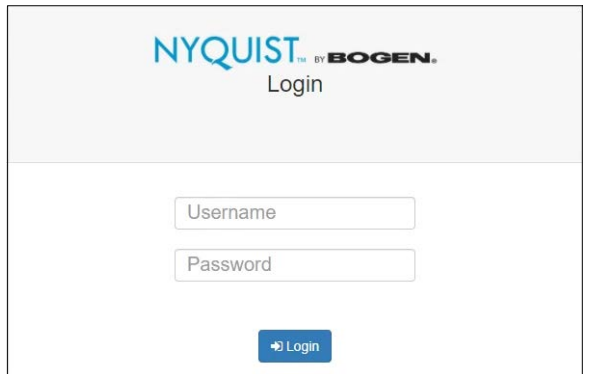

**Figure 1. Nyquist Appliance Login**

<span id="page-6-1"></span>**3** At the Nyquist appliance's Login page, enter username and password, then press enter or click on the **Login** button.

The default username is **admin**; the default password is **bogen**.

*Note:* After a successful login, a warning will be displayed if the default password is still in use. We strongly encourage changing the default password as soon as possible.

When you have logged in successfully, you will be presented with the dashboard for the appliance.

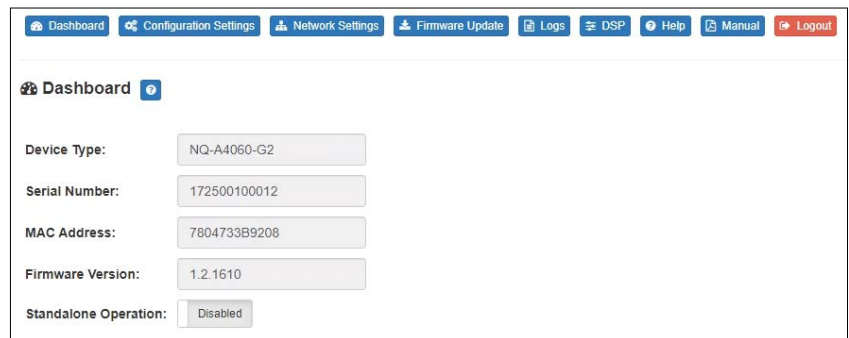

**Figure 2. 4-Channel Power Amplifier Dashboard**

## <span id="page-6-2"></span><span id="page-6-0"></span>**Using the Dashboard**

The dashboard displays the following fields:

#### **Table 1. Appliance Dashboard Fields**

<span id="page-7-0"></span>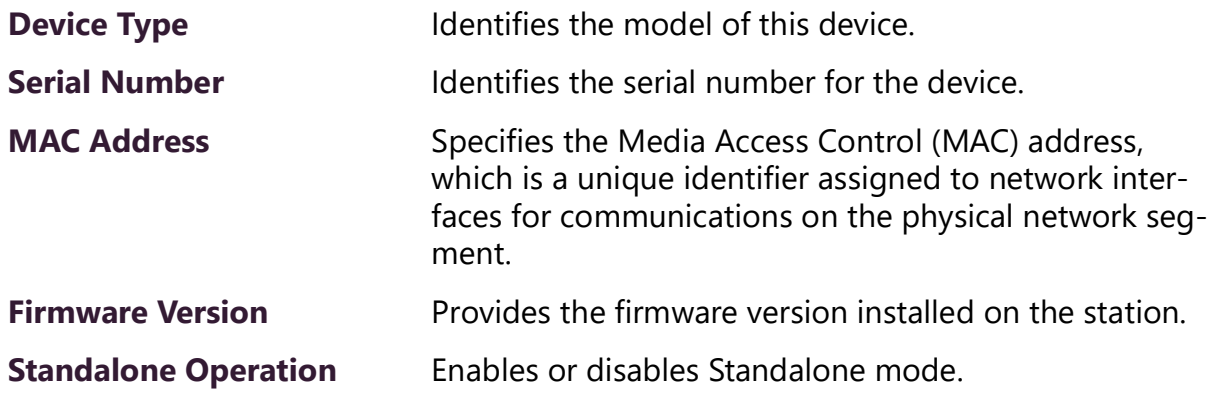

The following buttons are available at the top of all pages in the application.

<span id="page-7-1"></span>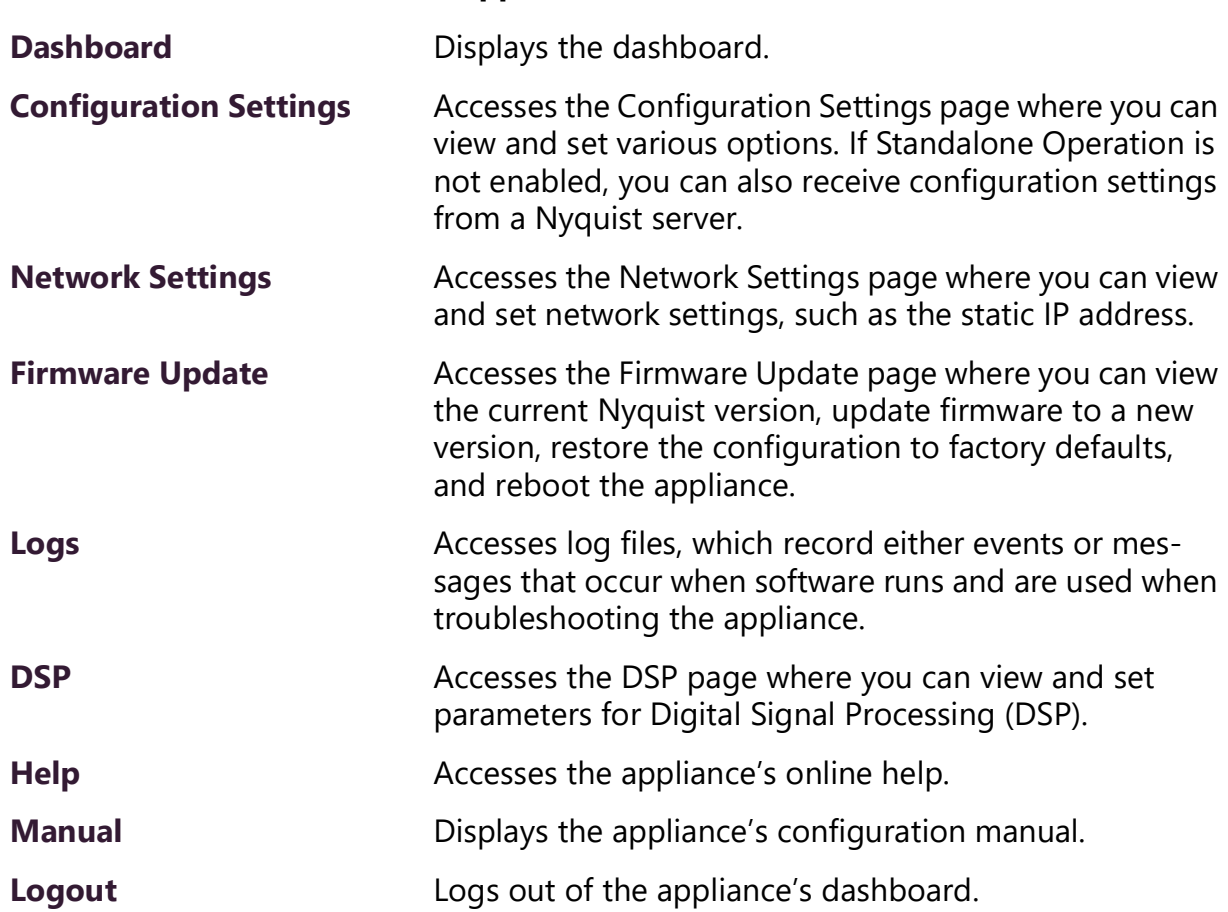

#### **Table 2. Appliance Dashboard Buttons**

## <span id="page-8-0"></span>**Standalone Operation**

This device can also run in Standalone Operation mode, where it will not interact with a Nyquist server (e.g., E7000 or C4000). This means the device will not:

- Fetch device configuration from Nyquist server
- Register with Nyquist server (via SIP)
- Store backup information to Nyquist server
- Allow access to Nyquist server-based NTP

Standalone Operation allows this device it to be used without a Nyquist server as a generic SIP endpoint when integrated with a 3<sup>rd</sup>-party VoIP telephone system or other SIP server-based solutions, such as a unified communications (UC) platform. In a non-SIP environment, these devices are capable of receiving audio through one or more prioritized multicast channels.

## <span id="page-8-1"></span>**Updating Firmware**

When you select **Firmware Update** from the appliance's web UI, the Firmware Update page appears. From this page you can determine which Nyquist firmware version the appliance is using and if an update is available. You can also load a firmware release, install the loaded firmware, restore the configuration to factory defaults, and reboot the appliance.

*Note:* A Nyquist appliance connected to the Nyquist network receives a configuration file from the Nyquist server that includes the latest firmware available from the server. If the firmware is different from the one installed on the appliance, an automatic firmware update occurs unless the **Firmware** parameter for the station is left blank. Refer to the *Nyquist System Administrator Guide* for more information.

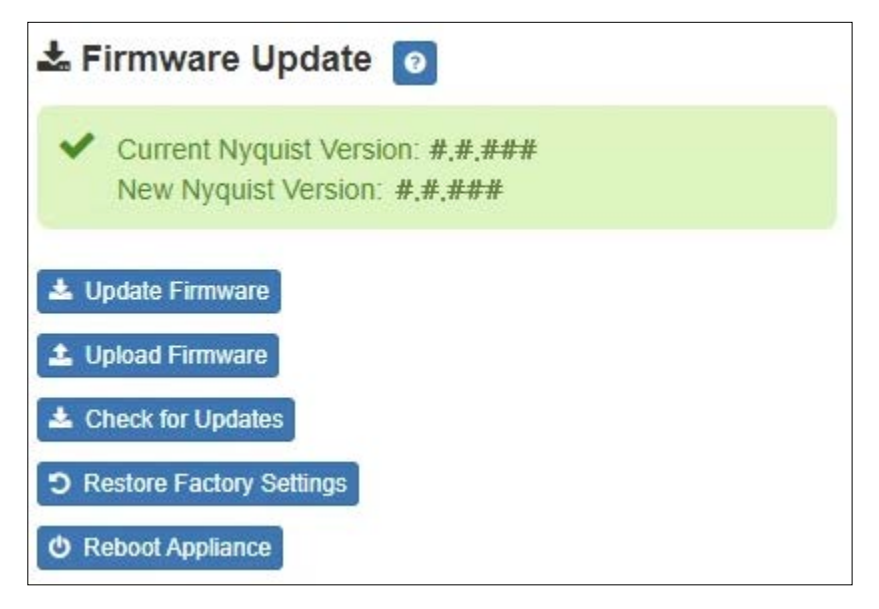

<span id="page-9-0"></span>*Note:* Some buttons only appear on this page when applicable.

#### **Figure 3. Firmware Update Page**

*To use the Firmware Update page:*

- **1** On the appliance web UI's main page, select **Firmware Update** to view or update the firmware version.
	- If the device is in Standalone mode, the **Check for Updates** button will be shown. Selecting it checks the Bogen website for the latest firmware version available. If a version newer than the one currently installed is found, it is downloaded to the appliance and the **Update Firmware** button will be shown.
	- If you already have a firmware file you would like to install to the appliance, select **Upload Firmware** to upload the firmware file from your computer to the appliance. A popup screen appears that allows you to select the file that you want to upload. You can navigate to the file's location. After you select the file, select **Upload**.

The page displays the uploaded firmware version ("New Nyquist Version") and an **Update Firmware** button appears. Select this button if you want to update the appliance's firmware to the uploaded version.

- If you want to return your appliance to its original factory configuration, select **Restore Factory Settings**.
- Select **Reboot Appliance** to restart your appliance.

<span id="page-10-1"></span>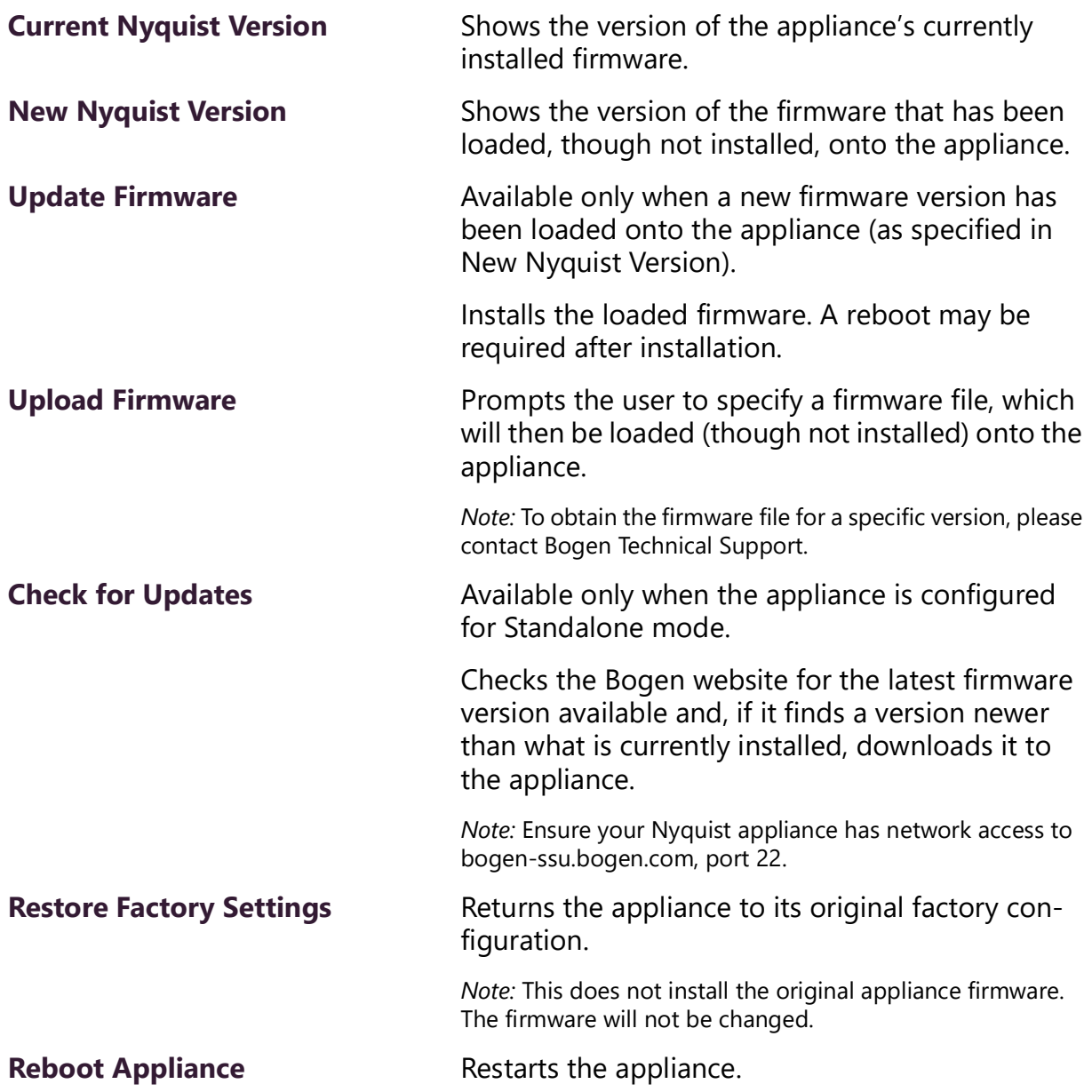

#### **Table 3. Firmware Update settings**

## <span id="page-10-0"></span>**Network Settings Tab Parameters**

Network settings can be configured dynamically by the Nyquist server or manually by using the appliance's web UI.

*To manually configure network settings:*

**1** On the appliance web UI's main page, select **Network Settings**.

- **2** Select your desired network settings.
- **3** Select **Save**.

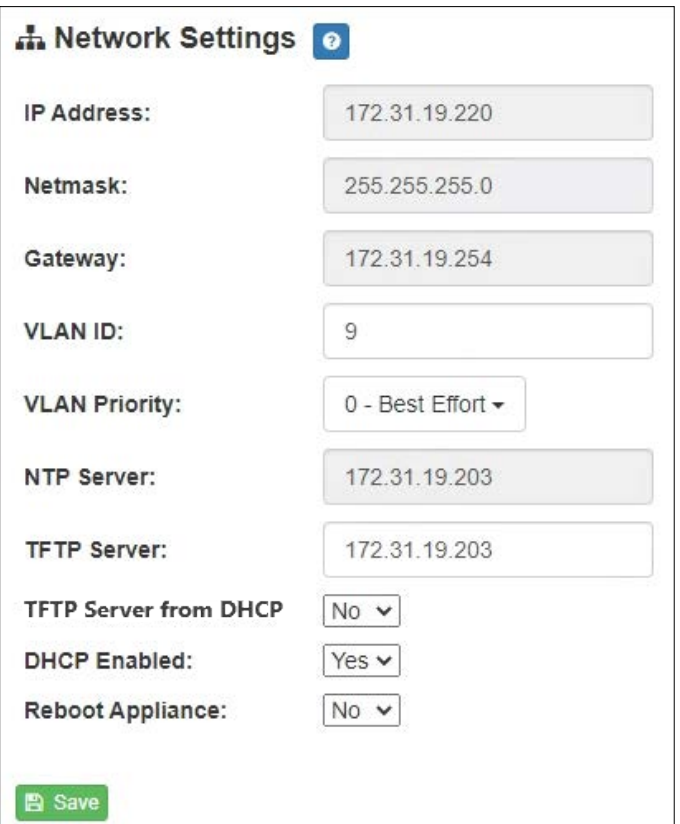

**Figure 4. Network Settings**

<span id="page-11-0"></span>Network settings are described in the following table:

<span id="page-12-0"></span>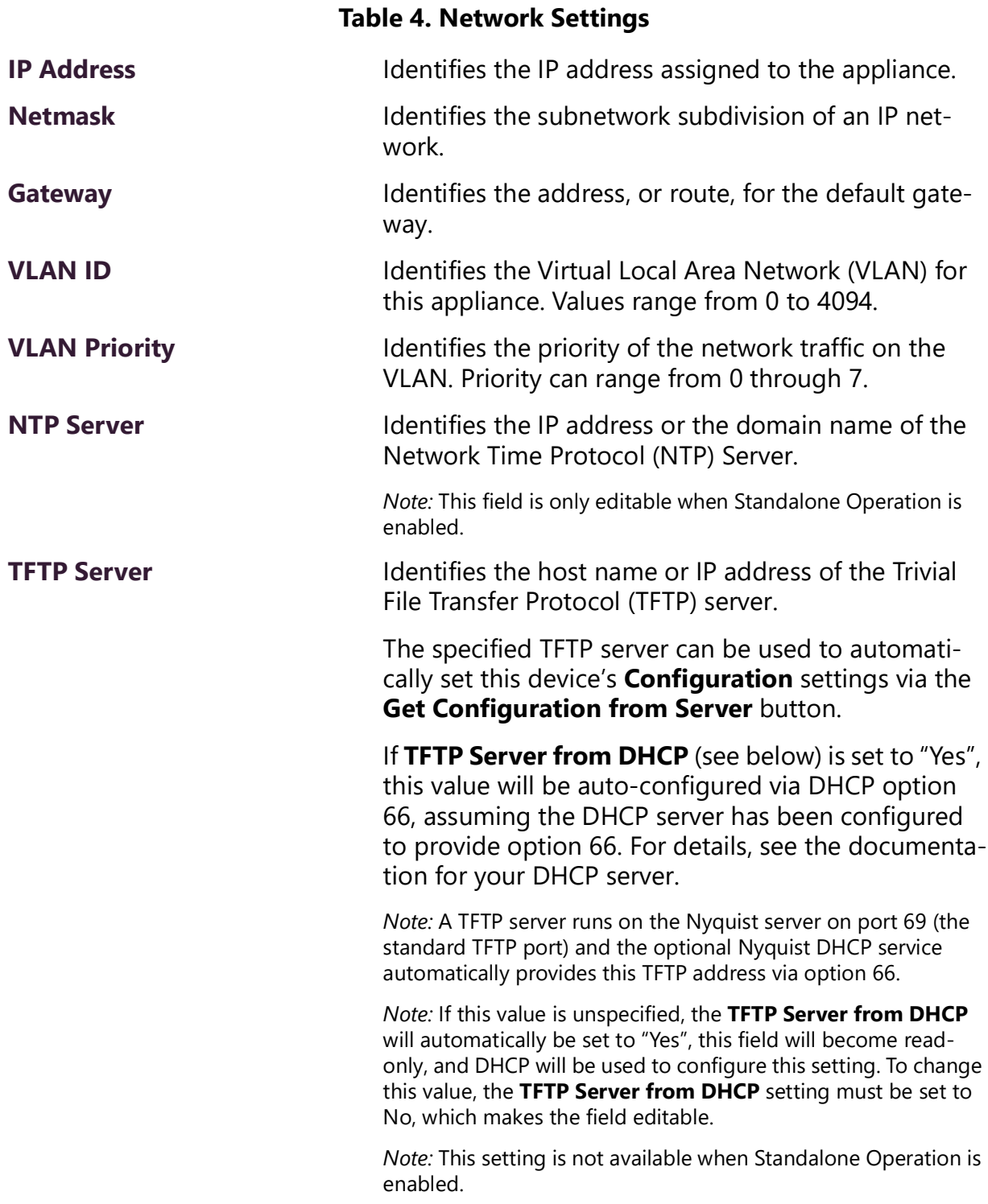

#### **Table 4. Network Settings (Continued)**

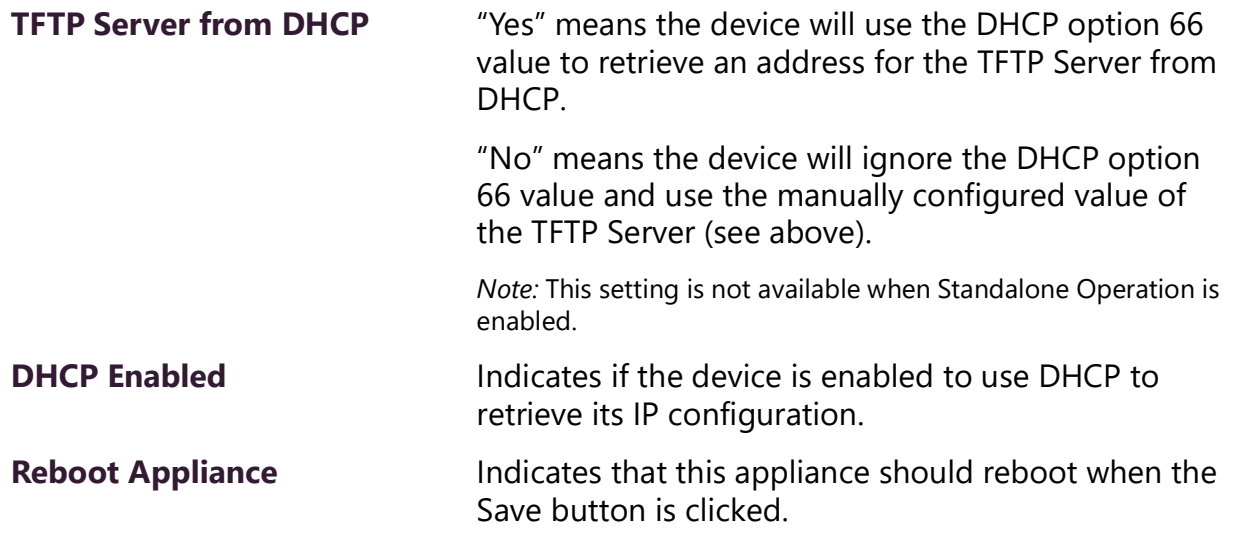

## <span id="page-13-0"></span>**Configuration Settings Tab Parameters**

The easiest way to configure Nyquist appliances is to obtain configuration settings from the Nyquist server by selecting **Get Configuration From Server**. However, you can manually configure an appliance through the appliance's Web UI when Standalone Operation is enabled (see *["Standalone Operation Configuration Settings" on page 12](#page-16-0)*).

*To view or modify the Nyquist appliance configuration:*

- **1** On the appliance Web UI's main page, select **Configuration Settings**.
- **2** View the settings as described in [Table 5 on page 11](#page-15-0) for normal configuration, or modify the settings as described in *["Standalone Operation Configuration Settings" on](#page-16-0)  [page 12](#page-16-0)* for Standalone Operation configuration.
- **3** If changes were made (Standalone Operation only), click the **Save Configuration Settings** and/or **Save Multicast Addresses** buttons to save your changes.

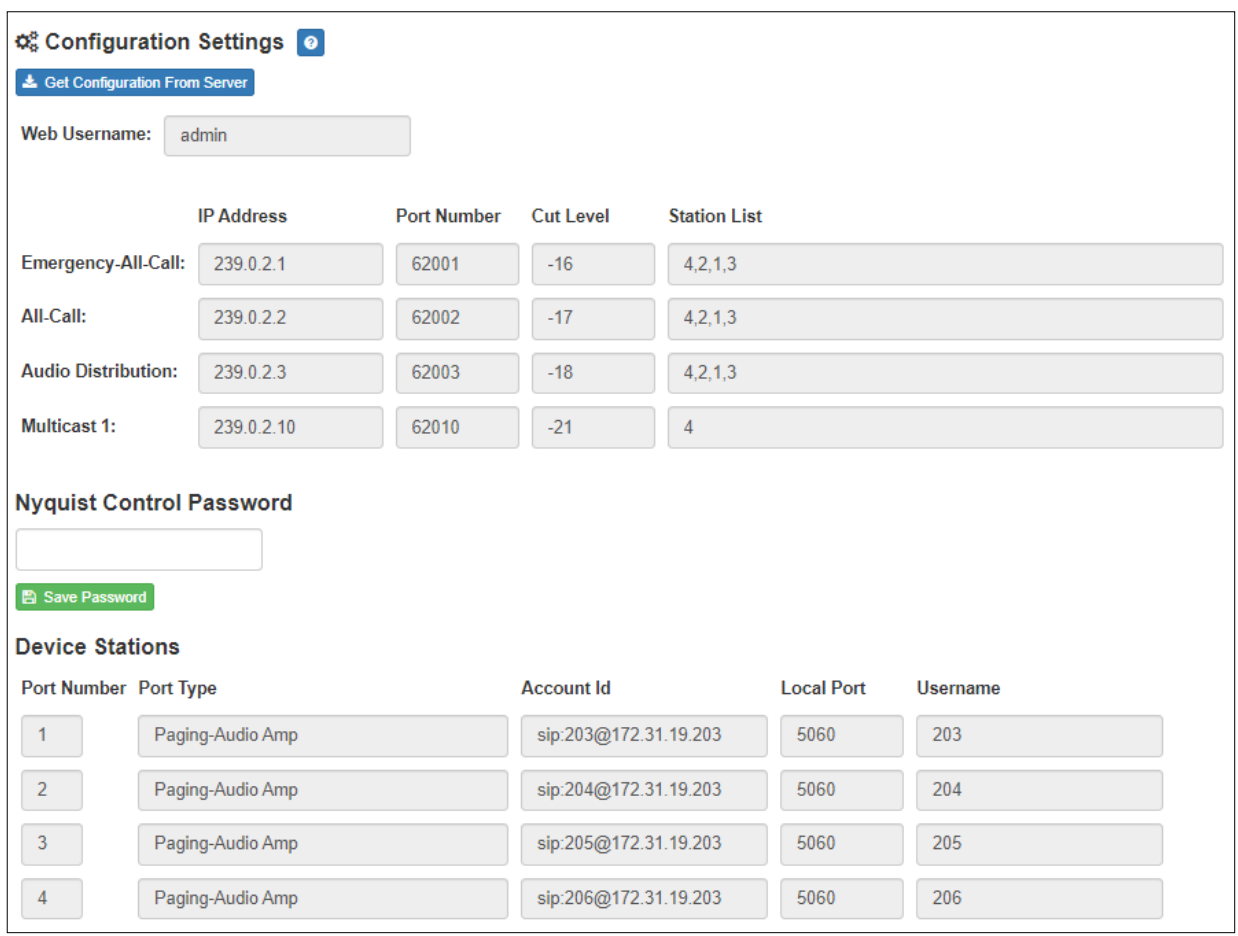

**Figure 5. Appliance Configuration Settings (Standalone disabled)**

<span id="page-14-0"></span>The following table describes the **Configuration Settings** tab settings when Standalone Operation is *not* enabled for this device:

#### **Table 5. Configuration Settings (Standalone disabled)**

<span id="page-15-0"></span>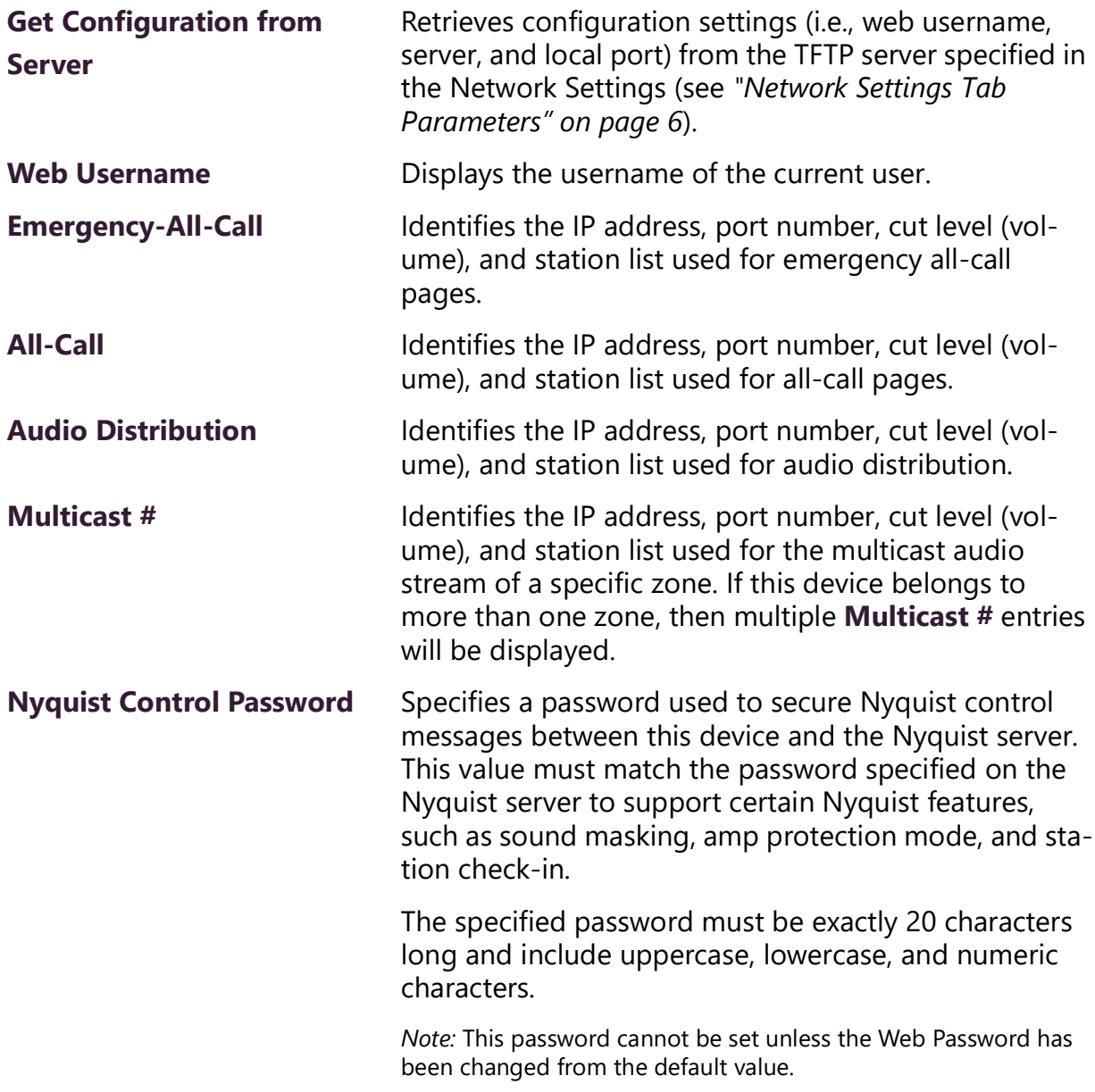

The **Configuration Settings** tab also displays the following information for each **Device Station** attached to the amplifier:

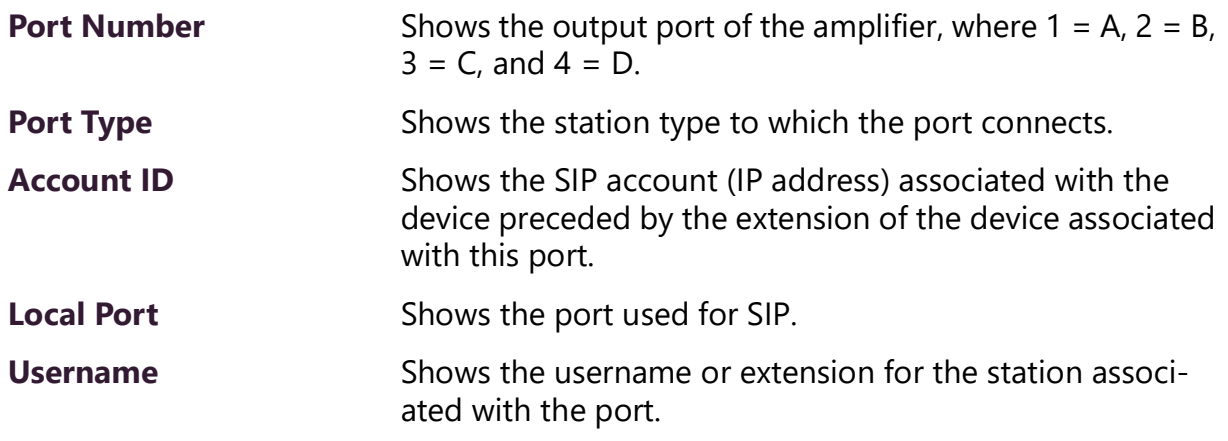

*Note:* When the amplifier is used for Sound Masking, Account ID, Local Port, and Username will be blank.

## <span id="page-16-0"></span>**Standalone Operation Configuration Settings**

Configuring this device consists of specifying one or more of the following:

- The SIP server addresses, ports, and SIP extensions at which to register for incoming SIP calls.
- The input multicast (Receive) addresses (and ports) from which the device will receive encoded signals, which will then be converted to analog and played to the outputs.

To receive networked audio, configure one or more **Multicast Addresses (Receive)** entries with the multicast addresses and ports from which to receive the encoded streams. Specify a codec, output channel (i.e., Channels A/B/C/D), and cut level on which to play the received (and decoded) audio signal.

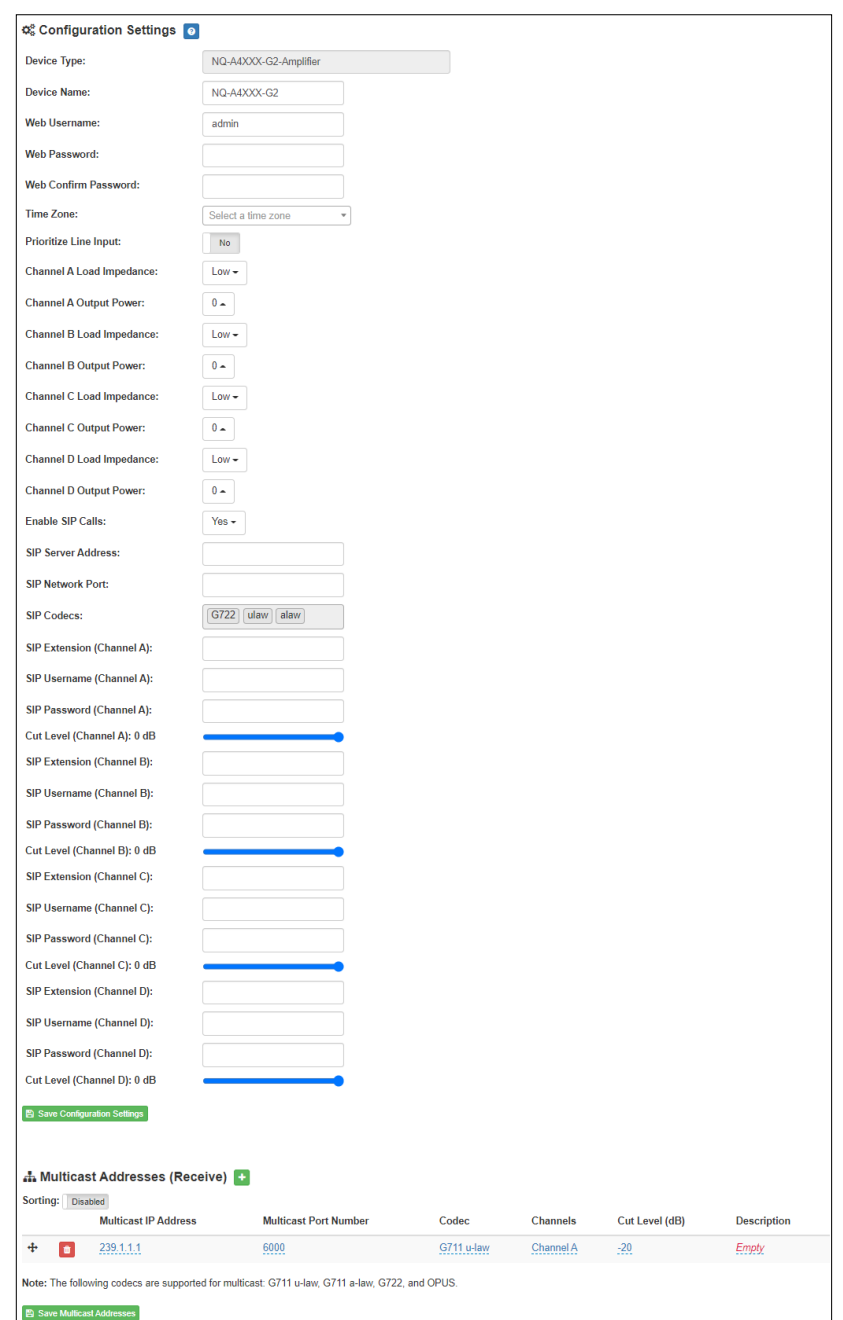

**Figure 6. Appliance Configuration Settings (Standalone enabled)**

<span id="page-17-0"></span>The following table describes the **Configuration Settings** tab settings when Standalone Operation is enabled for this device:

### **Table 6. Configuration Settings (Standalone enabled)**

<span id="page-18-0"></span>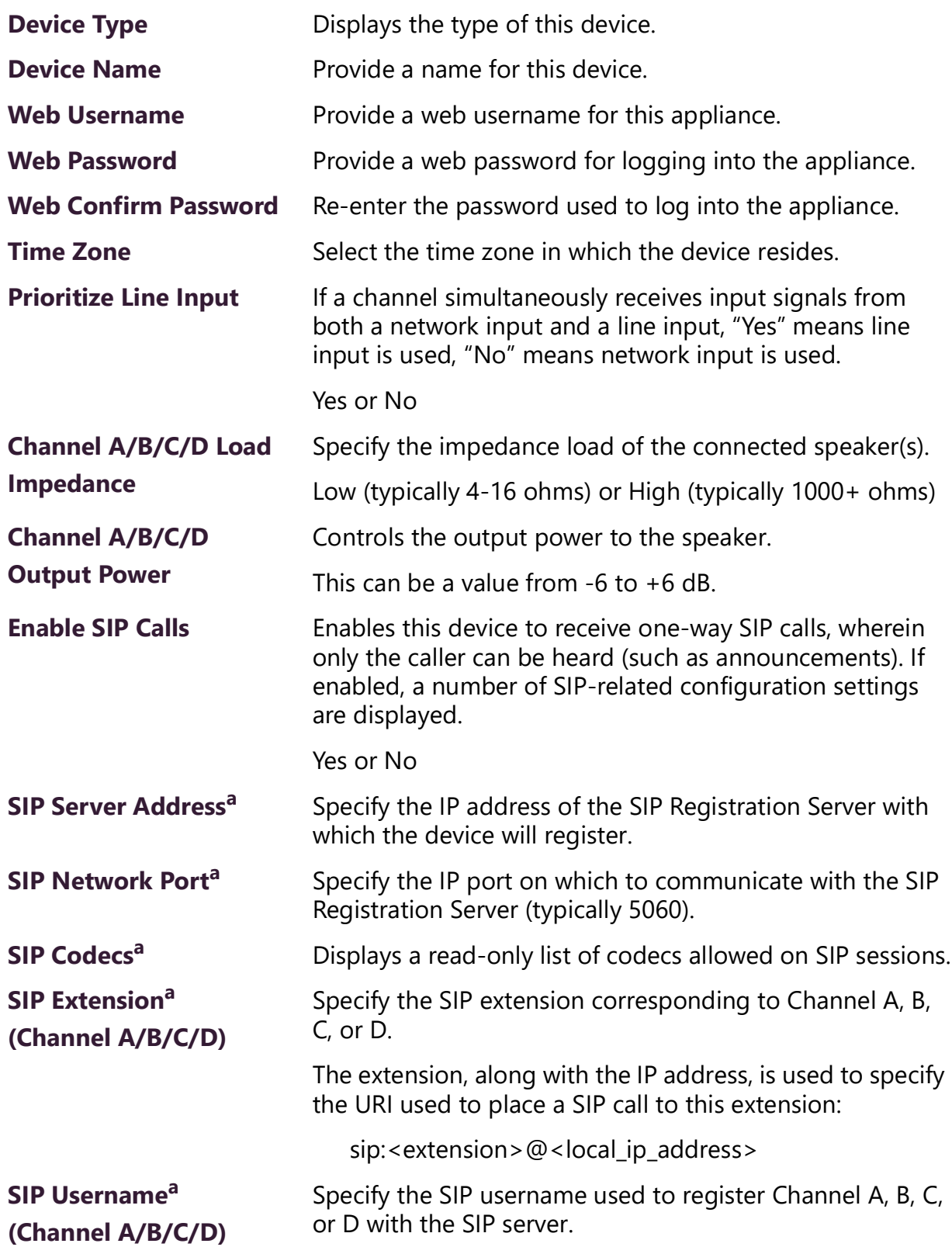

#### **Table 6. Configuration Settings (Standalone enabled)**

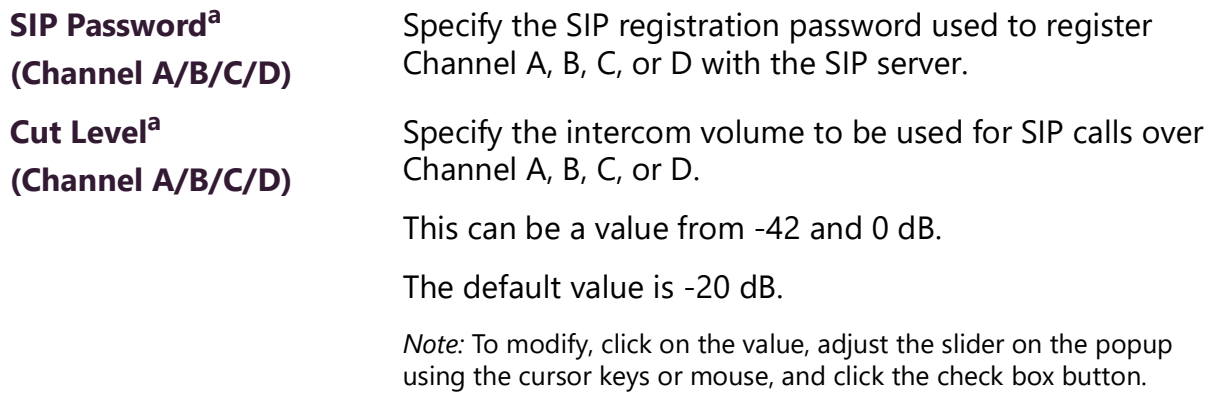

a. Available only when Enable SIP Calls has a value of Yes.

The following parameters appear for each Multicast Address configured for this device.

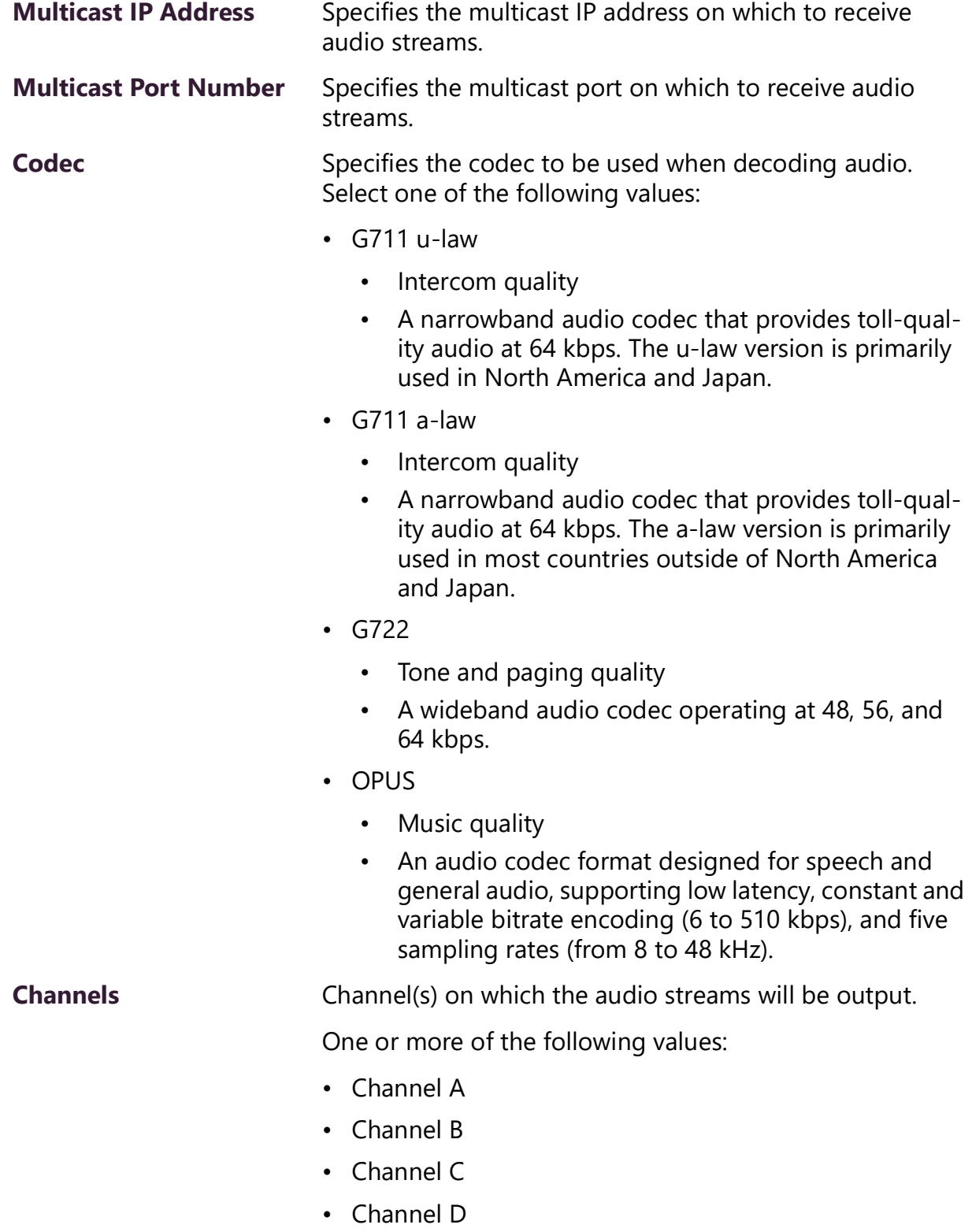

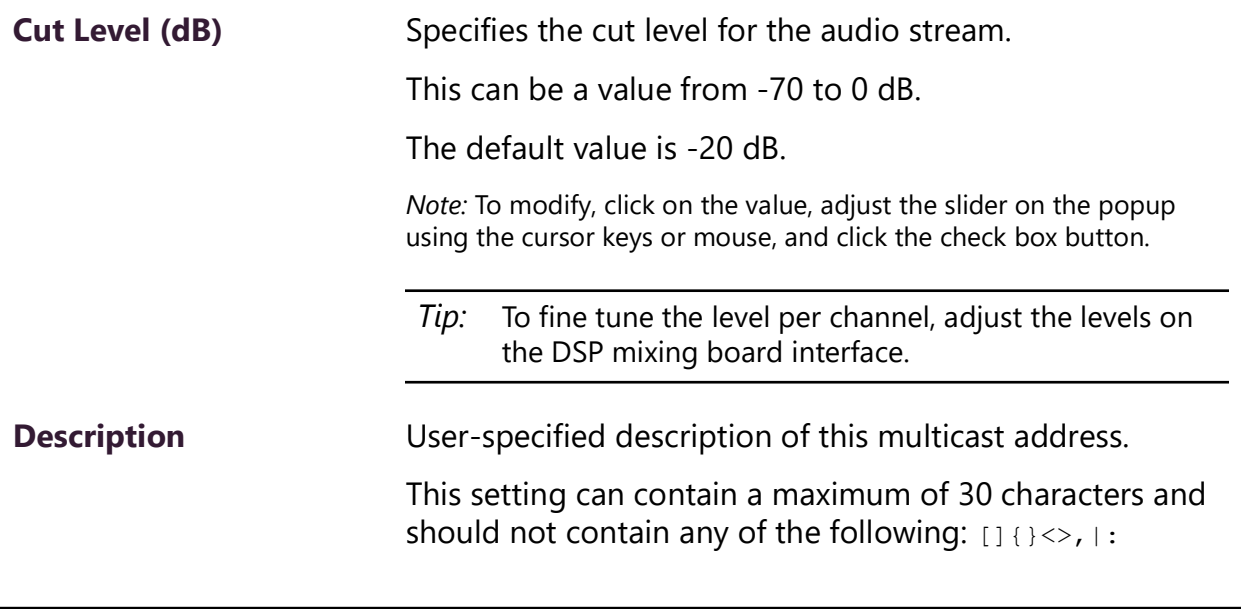

*Note:* A maximum of 24 multicast entries is supported.

*Note:* Multicast Addresses should be ordered by priority, highest priority first. If multiple streams are active on the same channel simultaneously, the one with the highest priority will be played. Set the **Sorting** switch to Enabled and drag entries using the 4-way arrow symbols to drag entries up and down to rearrange the priorities.

## <span id="page-21-0"></span>**Accessing Log Files**

A log file records events and messages that occur when software runs, to be used when troubleshooting the appliance. From the appliance's web-based UI, log files can be viewed directly or exported via download to your PC, Mac, or Android device, where they can be copied to removable media or attached to an email for technical support.

*To view a log file:*

- **1** On the appliance Web UI's main page, select **Logs**.
- **2** From the drop-down menu, select the log that you want to view. Multiple versions of the same log, and zipped copies of the log, may be available.
- **3** To export the file, select **Export**. A link to a .txt file appears in the browser's lower left corner.

| BLogs <sup>o</sup>                                                                                                    |
|----------------------------------------------------------------------------------------------------|
| syslog<br>$\boldsymbol{\mathrm{v}}$                                                                                                    |
| /var/log/syslog                                                                                                    |
| $\rightarrow$ Export                                                                                                    |
|                                                                                                    |
| Sep 26 14:53:10 arm rsyslogd: [origin software="rsyslogd" swVersion="8.4.2" x-pid="653" x-info="http://www.rsyslog.com"] rsyslogd was HUPed                            |
| Sep 26 14:53:10 arm rsyslogd0: action 'action 17' resumed (module 'builtin:ompipe') [try http://www.rsyslog.com/e/0 ]                                                  |
| Sep 26 14:53:10 arm rsyslogd-2359: action 'action 17' resumed (module 'builtin:ompipe') [try http://www.rsyslog.com/e/2359 ]                                           |
| Sep 26 14:53:25 arm nyq-appliance[1881]: Server: Asterisk PBX 13.11.2                                                                                                  |
| Sep 26 14:53:25 arm nyq-appliance[1881]: Content-Length: 0                                                                                                    |
| Sep 26 14:53:25 arm nyq-appliance[1881]: #015                                                                                                    |
| Sep 26 14:53:25 arm nyq-appliance[1881]: -- end msq--                                                                                                    |
| Sep 26 14:53:25 arm nyq-appliance[1881]: 14:52:31.026 pjsua_core.c TX 764 bytes Request msg REGISTER/cseq=21859 (tdta0xb57039f0) to UDP 10.10.10.31:5060:              |
| Sep 26 14:53:25 arm nyq-appliance[1881]: REGISTER sip:10.10.10.31 SIP/2.0                                                                                              |
| Sep 26 14:53:25 arm nyq-appliance[1881]: Via: SIP/2.0/UDP 10.10.10.35:47339;rport;branch=z9hG4bKPjg3eYVWsb1aQhd-E7VOgOhDSOk3W9Bri6                                     |
| Sep 26 14:53:25 arm nyq-appliance[1881]: Max-Forwards: 70                                                                                                    |
| Sep 26 14:53:25 arm nyq-appliance[1881]; From: <sip:0107@10.10.10.31>;taq=8bPAjTcVqud3l1uoLNwPOnCP1qLEGYh1</sip:0107@10.10.10.31>                                      |
| Sep 26 14:53:25 arm nyq-appliance[1881]: To: <sip:0107@10.10.10.31></sip:0107@10.10.10.31>                                                                             |
| Sep 26 14:53:25 arm nyq-appliance[1881]: Call-ID: 66YqYg4rqkpnnJOkxgjuYaW1m0pGPwr1                                                                                     |
| Sep 26 14:53:25 arm nyq-appliance[1881]: CSeq: 21859 REGISTER                                                                                                    |
| Sep 26 14:53:25 arm nyq-appliance[1881]: Contact: <sip:0107@10.10.10.35:47339:ob></sip:0107@10.10.10.35:47339:ob>                                                      |
| Sep 26 14:53:25 arm nyq-appliance[1881]: Expires: 60                                                                                                    |
| Sep 26 14:53:25 arm nyq-appliance[1881]; Allow: PRACK, INVITE, ACK, BYE, CANCEL, UPDATE, INFO, SUBSCRIBE, NOTIFY, REFER, MESSAGE, OPTIONS                              |
| Sep 26 14:53:25 arm nyq-appliance[1881]: Authorization: Digest username="0107", realm="asterisk", nonce="1506437551/7ac1109379c6794efd6989031a7a5603", uri="sip:10.10. |
| Sep 26 14:53:25 arm nyq-appliance[1881]: Content-Length: 0                                                                                                    |
| Sep 26 14:53:25 arm nyq-appliance[1881]: #015                                                                                                    |
| Sep 26 14:53:25 arm nyq-appliance[1881]: --end msg--                                                                                                    |
| Sep 26 14:53:25 arm nyq-appliance[1881]: 14:52:31.035 pisua core.c .RX 495 bytes Response msg 200/REGISTER/cseq=21859 (rdata0xb57012ac) from UDP 10.10.10.31:506       |
| Sep 26 14:53:25 arm nyq-appliance[1881]: SIP/2.0 200 OK                                                                                                    |
| Sep 26 14:53:25 arm nyq-appliance[1881]: Via: SIP/2.0/UDP 10.10.10.35:47339;rport=47339;received=10.10.10.35;branch=z9hG4bKPjg3eYVWsb1aQhd-E7VOqOhDSOk3W9Brif          |
| Sep 26 14:53:25 arm nyq-appliance[1881]: Call-ID: 66YqYg4rqkpnnJOkxgjuYaW1m0pGPwr1                                                                                     |
| Sep 26 14:53:25 arm nyq-appliance[1881]: From: <sip:0107@10.10.10.31>;tag=8bPAjTcVgud3l1uoLNwPOnCP1gLEGYh1</sip:0107@10.10.10.31>                                      |
| Sep 26 14:53:25 arm nyq-appliance[1881]: To: <sip:0107@10.10.10.31>;tag=z9hG4bKPjg3eYVWsb1aQhd-E7VOgOhDSOk3W9Bri6</sip:0107@10.10.10.31>                               |

**Figure 7. Logs**

<span id="page-22-0"></span>Available logs are described in the following table. If a log file is empty, however, it will not appear in the drop-down list of available logs.

**Table 7. Logs**

<span id="page-23-1"></span>

| Log          | <b>Description</b>                                                                                                    |
|--------------|----------------------------------------------------------------------------------------------------|
| ampws.log    | Contains information about protection status and logs<br>protection events with temperature information at the<br>time of event. |
| auth.log     | Contains system authorization information, including<br>user logins and authentication methods that were<br>used.                |
| btmp         | Contains information about failed login attempts.                                                                                |
| daemon.log   | Contains information logged by the various back-<br>ground daemons that run on the system.                                       |
| debug        | Contains errors and debug information.                                                                                           |
| dpkg.log     | Contains information that is logged when a package is<br>installed or removed using dpkg command.                                |
| faillog      | Contains user failed login attempts.                                                                                             |
| kern.log     | Contains information logged by the kernel and recent<br>login information for all users.                                         |
| lastlog      | Contains information on the last login of each user.                                                                             |
| messages     | Contains messages generated by Nyquist.                                                                                          |
| php5-fpm.log | Contains errors generated by the PHP script.                                                                                     |
| syslog       | Contains list of errors that occur when the server is run-<br>ning and server start and stop records                             |
| user.log     | Contains information about all user level logs.                                                                                  |

## <span id="page-23-0"></span>**Setting DSP Parameters**

When you select **DSP** (Digital Signal Processing) from the appliance's web UI, the DSP page appears. This page presents a mixing board interface, allowing you to monitor, control, and perform various DSP operations on digital channels A, B, C, and D.

*Note:* Digital Signal Processing (DSP) refers to the digital operations that are performed to modify or control the digital signal.

*Note:* When the amplifier is being used for Sound Masking, the DSP controls should *not* be used to make changes. When Sound Masking is enabled, using any DSP control feature may interfere with the Sound Masking feature and have unintended results.

The signal for a channel (A, B, C, or D) can come from either of two sources:

- **1** An analog line input signal
- **2** A digital VoIP audio stream or multicast audio

The level of an analog line input signal can be adjusted via the router's Analog Input Gain control (see *["Router" on page 48](#page-52-0)*), after which the analog signal is converted to a digital signal. The digital signal can then be routed to one or more of the mixer's four output channels (A, B, C, and D) via the DSP Router, where it is processed by the mixing board interface.

Digital VoIP audio streams received over the network—whether as SIP-initiated phone calls or as multicast audio (see SIP and Multicast configuration settings in *["Configuration](#page-13-0)  [Settings Tab Parameters" on page 9](#page-13-0)*)—are also controlled by the mixer's output channels (A, B, C, and D).

*Tip:* Be aware that the output levels of digital audio streams received over the network are controlled by the same sliders that control analog line input signals. You can use the DSP Router to adjust an analog signal level relative to a digital signal level on the same channel.

The digital signal, regardless of the source, is then conditioned, filtered, and enhanced via the DSP processors, and its level adjusted via the mixing board's channel fader controls. The digital outputs of all channels are converted to analog signals and sent to the channel's electrical output connectors. If this device is being used as an Audio Distribution source, the signals can be distributed as digital audio over the network using a Nyquist server's Audio Distribution feature.

*Note:* Audio Distribution functionality is not supported in Standalone Operation mode or when the amplifier is being used for Sound Masking.

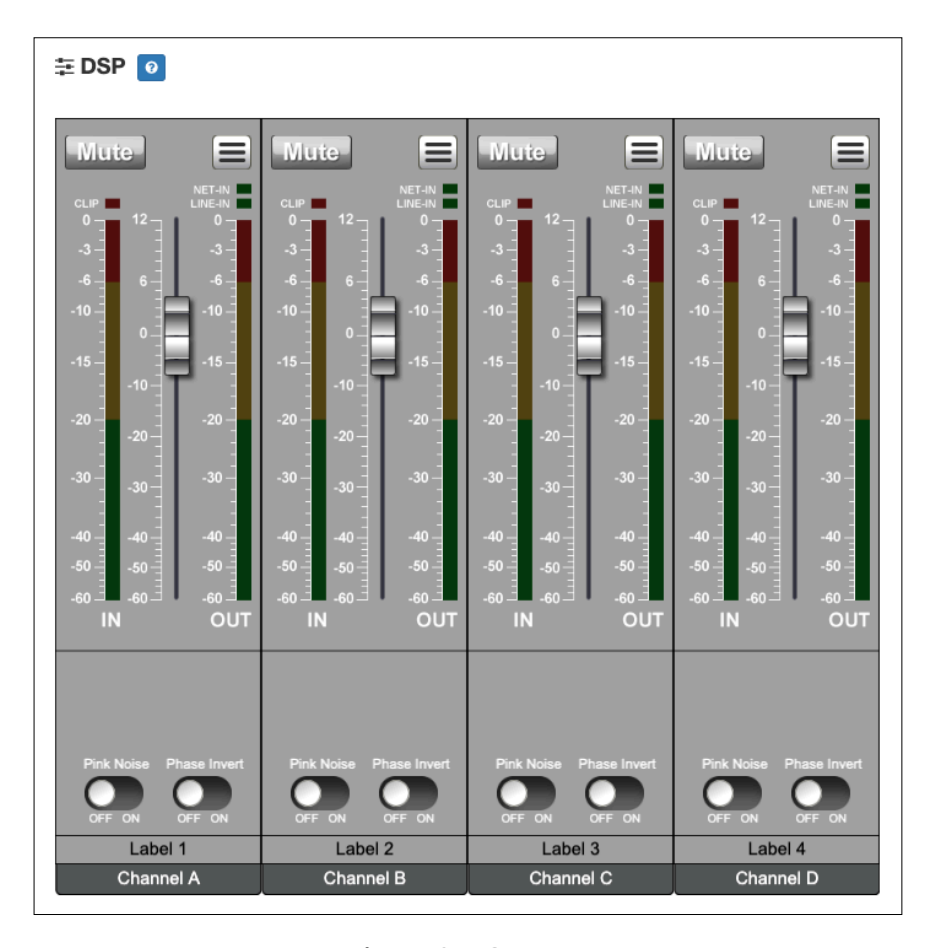

<span id="page-25-0"></span>From the DSP page, you can view and control the signal levels for each channel. Selecting **Figure 8. DSP Page** the DSP Features button for a channel displays a list of DSP features which can be applied to that channel (though some DSP features are channel-independent, such as Router and Status), such as compressor, noise gate, filters, equalizers, and limiters, as well as features for monitoring the signal and the amplifier status. You can even load groups of predefined DSP settings, known as *DSP presets*, and assign them to the channel connected to that speaker.

*Note:* The DSP page (including the mixing board and other DSP pages) can only be used by one browser session at a time. If another session is already connected and using this DSP page, the mixing board displayed will be disabled.

*Note:* If two output connectors are configured for Bridge mode (A/B or C/D), the output channel that corresponds to the second connector (B or D) will not appear on the mixing board interface.

DSP features and controls are described in the following table.

#### **Table 8. DSP Page**

<span id="page-26-0"></span>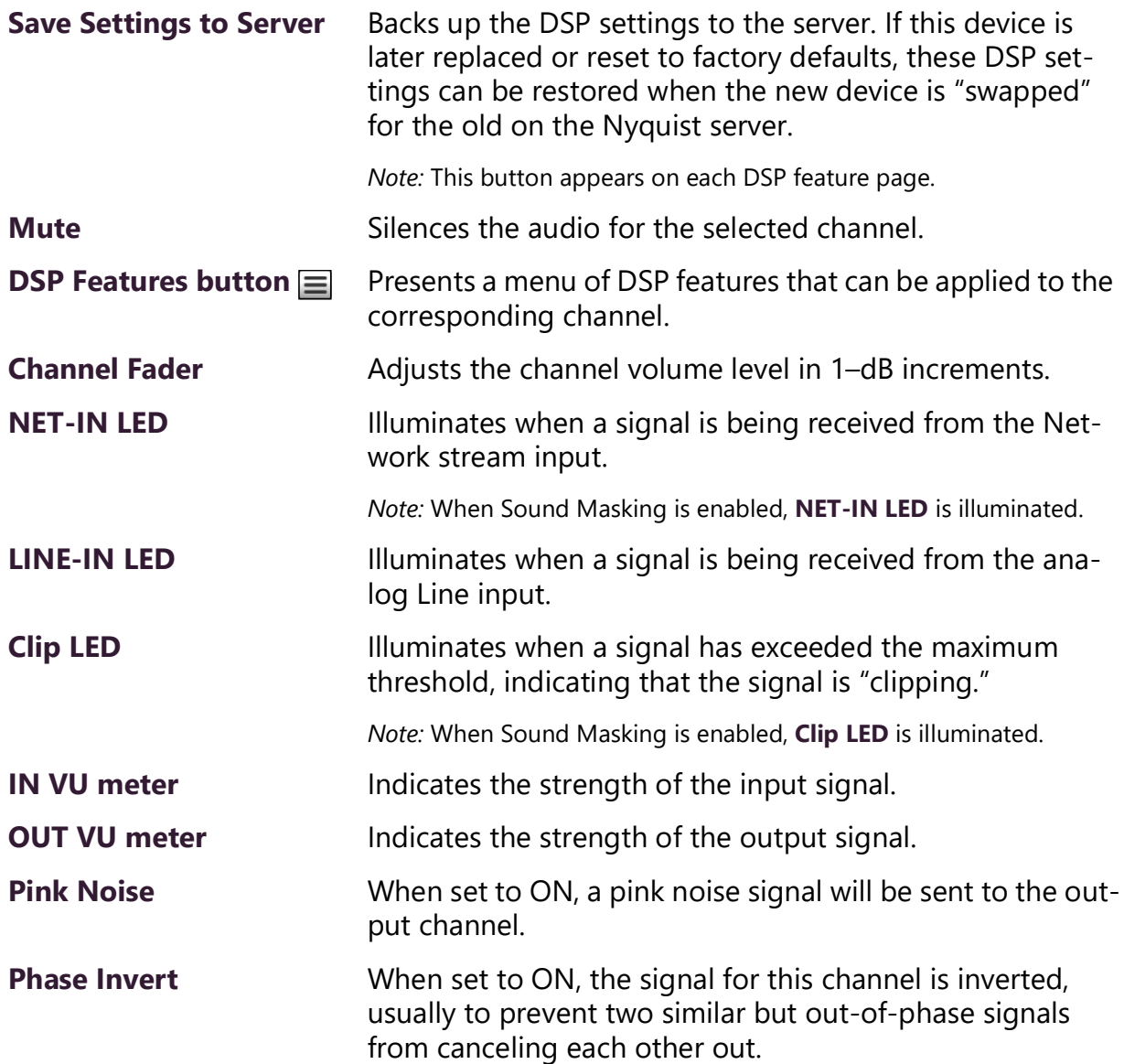

The DSP features that can be applied to a channel, accessible through the DSP Features menu, are described in the following table.

#### **Table 9, DSP Features**

<span id="page-26-1"></span>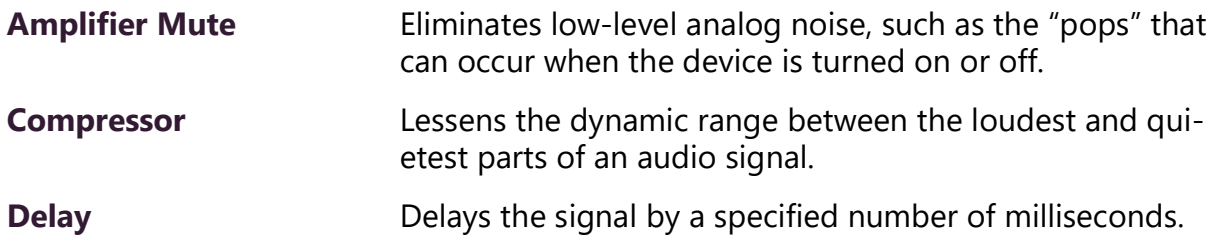

#### **Table 9, DSP Features**

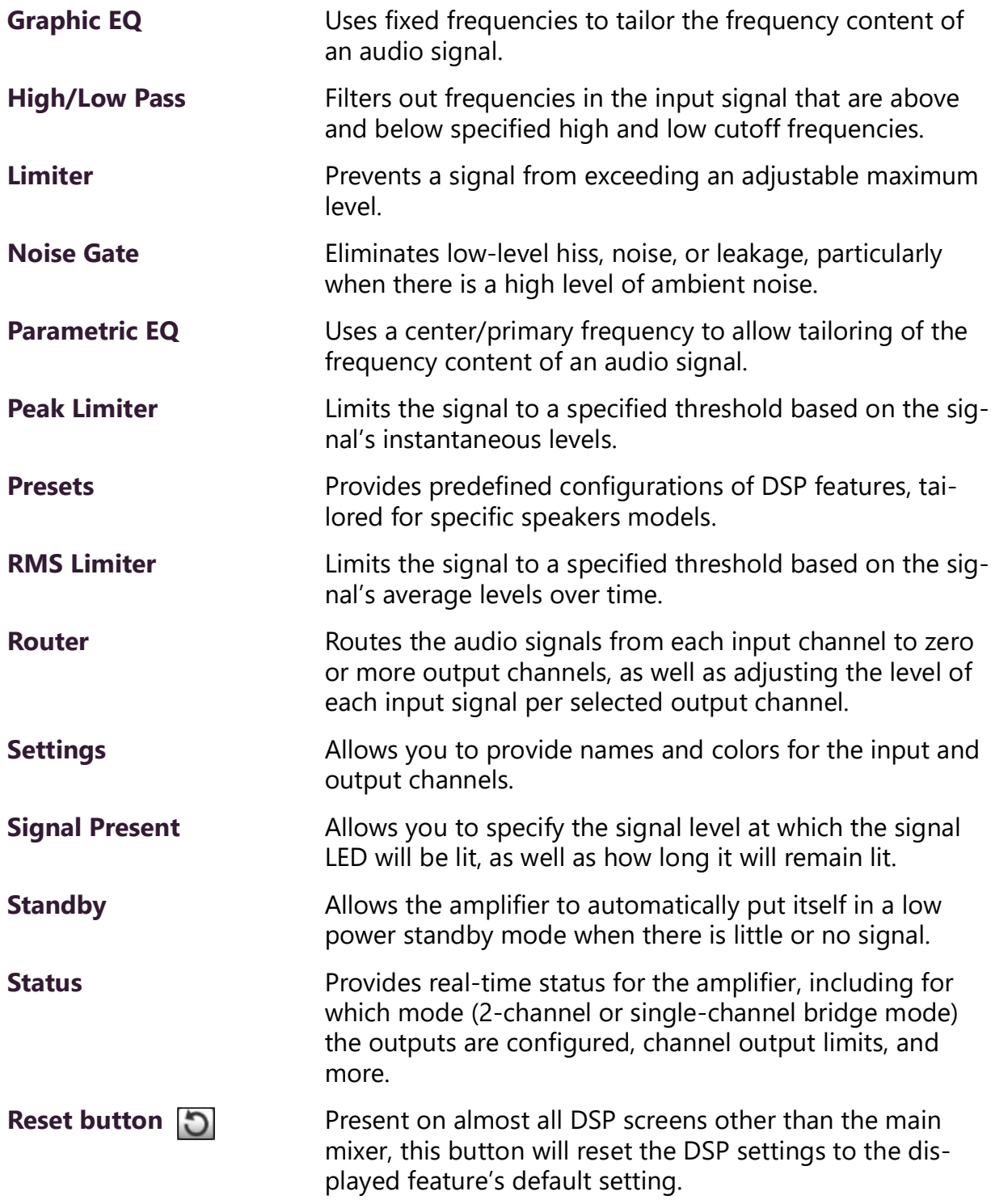

## <span id="page-28-0"></span>**Setting the Channel Level**

The channel level control is a *channel fader*, which is adjusted in 1-dB increments and controls the output level for the channel. The channel levels can range from −60 to +12 dB. If you place the mouse over the fader, the numerical value of the level appears.

### <span id="page-28-1"></span>**Adjusting Volume Levels**

The channel fader control can be used to adjust the channel's output level in 1-dB increments between −60 and +12 dB. The overall adjusted output level of the channel signal can be viewed on the **OUT** VU meter, marked in 2-dB increments between −60 and 0 dB.

*Tip:* For best results, adjust input signal levels until you have a strong signal (i.e., within the green and yellow areas on the meter), then adjust the final output levels using the DSP Outputs controls.

*To adjust the channel volume level:*

- **1** On the appliance Web UI's main page, select **DSP**.
- **2** Use the channel's fader to adjust the volume level.

## <span id="page-28-2"></span>**Knob Adjustments**

Many DSP controls use knobs to adjust one or more settings. The value of a knob can be adjusted in one of two ways:

- **1** Click the knob control, hold the mouse button down, and drag the mouse up or down to increase or decrease the value.
- **2** Double-click the knob, type a value into the resulting popup, and click the Save button.

## <span id="page-28-3"></span>**Signal Indicators**

Each input channel has signal indicators and two vertical volume unit (VU) meters, labeled "IN" and "OUT".

The green input signal LED(s) automatically illuminates when a signal is being received.

The red **Clip** LED automatically illuminates when the signal is clipping (i.e., exceeding a predefined threshold). Clipping can result in distortion and, for output signals, can even damage speakers. Note that the specific level and duration that a signal must reach in order to trigger the input signal LED can be configured via the **Signal Present** settings.

The "IN" VU meter indicates the strength of the channel's input signal (after gain adjustments), while the "OUT" VU meter indicates the strength of the channel's output signal. The VU meter not only illuminates green, yellow, or red (depending on the signal level), but also has a scale ranging from −60 to 0 dB to indicate the actual signal level.

## <span id="page-29-0"></span>**Muting a Channel**

You can mute a channel to cut off an audio signal and stop the input signal from being sent to the output channel. Note the input signal will still be visible on the IN meter, but the OUT meter will show that nothing is being forwarded to the output channel.

*To mute a channel:*

- **1** On the appliance Web UI's main page, select **DSP**.
- **2** Click the **Mute** button for the channel that you want to silence.

The **Mute** button will illuminate red. You can click the **Mute** button again to unmute the channel.

## <span id="page-29-1"></span>**Amplifier Mute**

The Amplifier Mute feature disables the output signal when the input signal registers below a specified threshold. It operates at the hardware level, and as such, can minimize or eliminate noise that is generated by the device itself, such as the popping sound that can occur when the amplifier is turned on or off. However, it does not provide the sophisticated control of the signal that the Noise Gate DSP effect provides, such as customizable attack, decay, and hold settings.

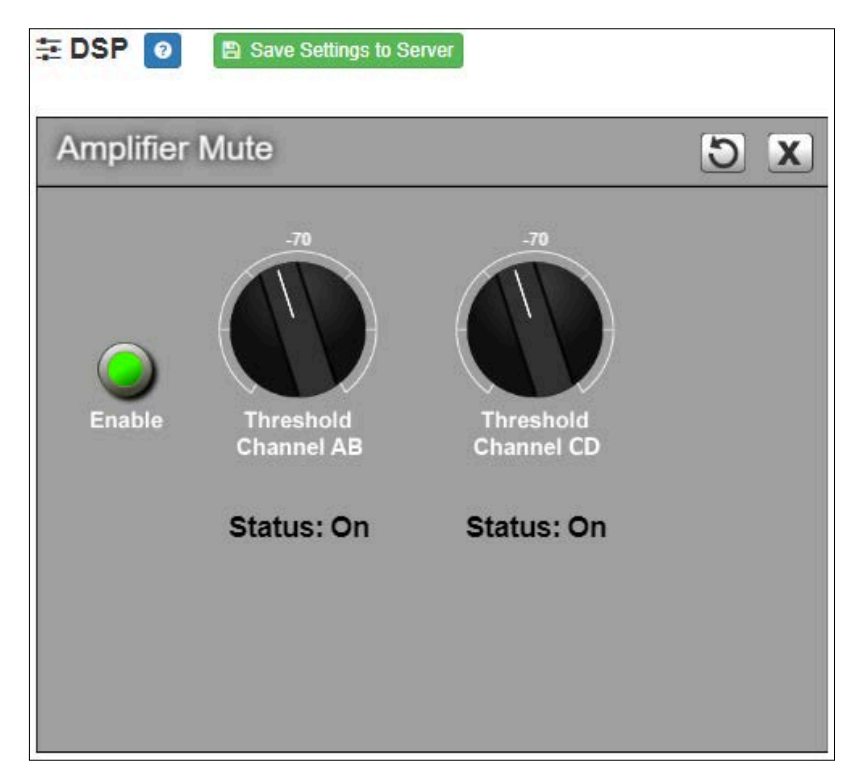

**Figure 9. Amplifier Mute Settings**

<span id="page-30-0"></span>*To adjust the Amplifier Mute settings for a channel:*

- **1** On the appliance Web UI's main page, select **DSP**.
- **2** Select the **Menu** button for the channel.
- **3** From the drop-down menu, select **Amplifier Mute**.

*Note:* If you want to return to the factory settings, select the **Reset** icon that appears in the right corner.

**4** Adjust the following settings as needed:

#### **Table 10. Amplifier Mute Settings**

<span id="page-30-1"></span>

**Enable** Enables or disables the amplifier mute effect for this channel.

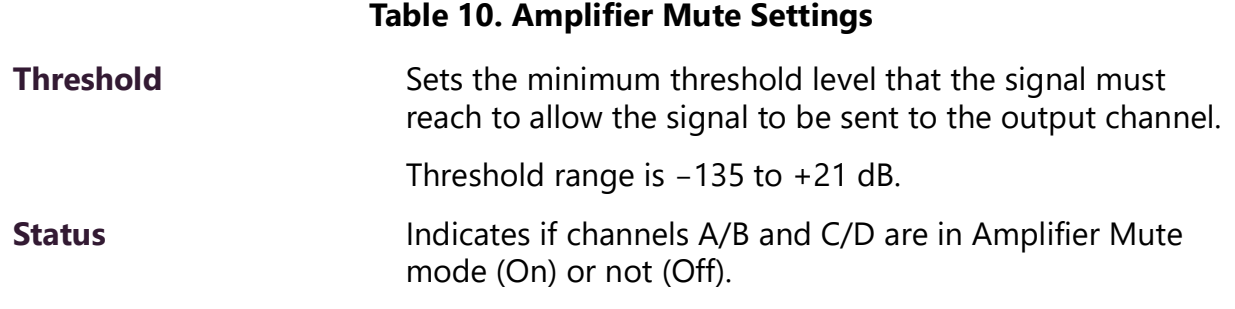

## <span id="page-31-0"></span>**Compressor**

A compressor reduces the dynamic range of a signal. This effect is perceived as quieting loud sounds and boosting quiet sounds.

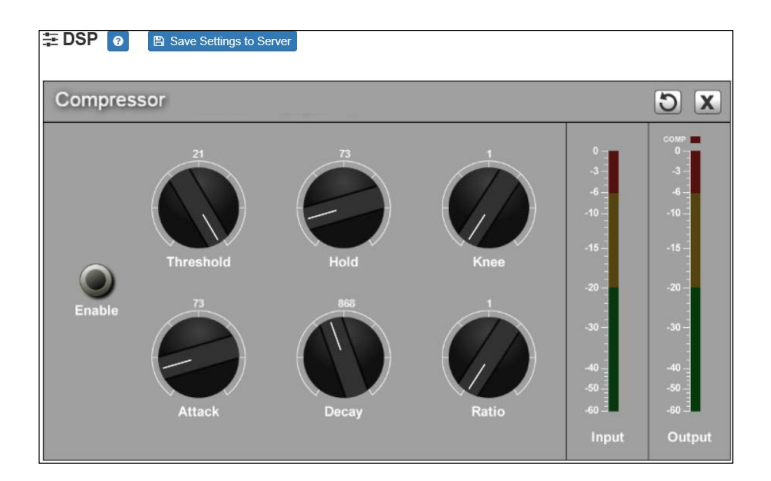

**Figure 10. Compressor Settings**

<span id="page-31-1"></span>*To adjust the compressor settings for a channel:*

- **1** On the appliance Web UI's main page, select **DSP**.
- **2** Select the **Menu** button for the channel.
- **3** From the drop-down menu, select **Compressor**.
- **4** Make desired adjustments using the controls described in *[Table 11, "Compressor Set](#page-32-0)[tings," on page 28](#page-32-0)*.

*Note:* If you want to return to the factory settings, select the **Reset** icon that appears in the right corner.

**5** Select **Enable** to apply the settings to the selected channel.

<span id="page-32-0"></span>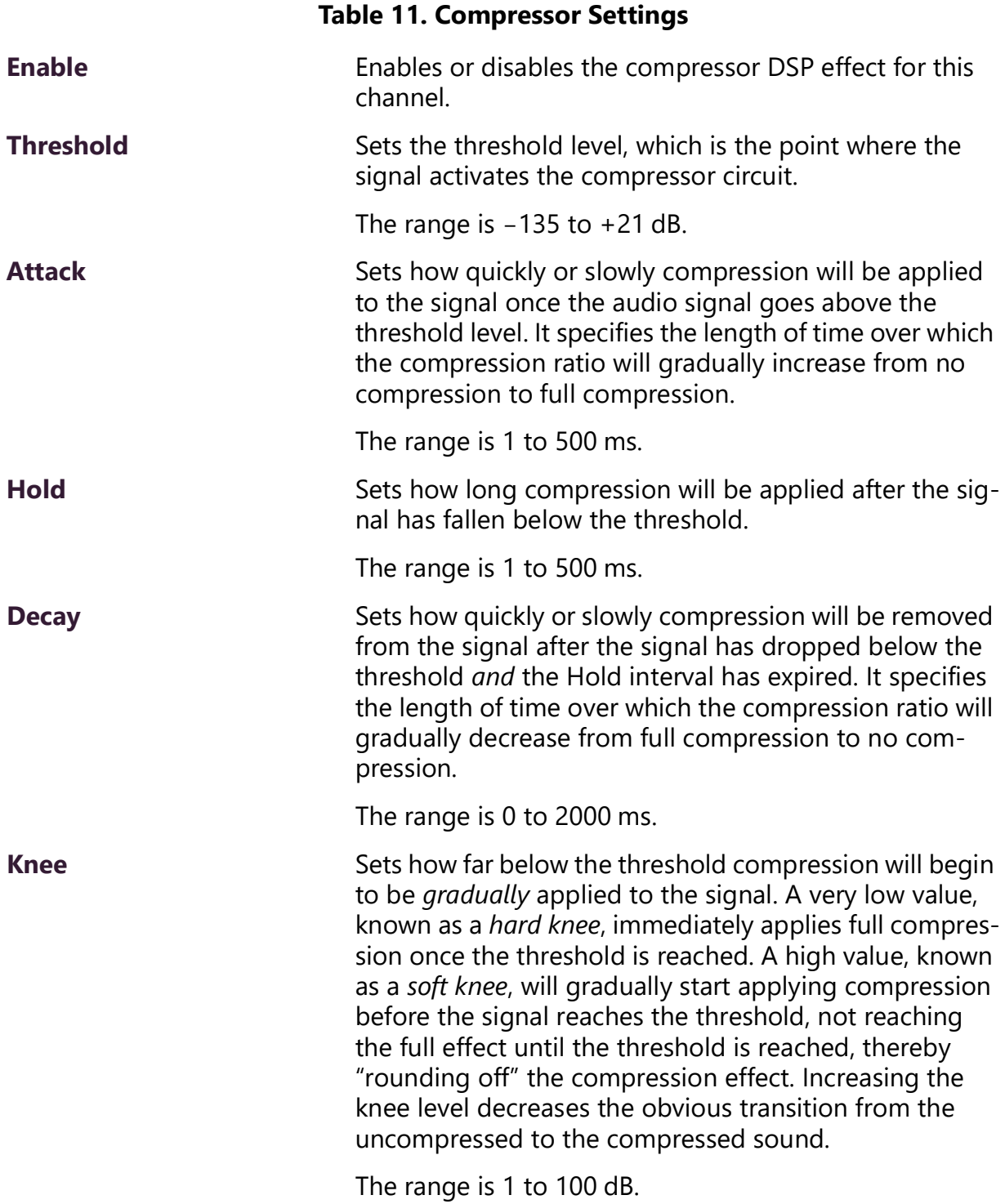

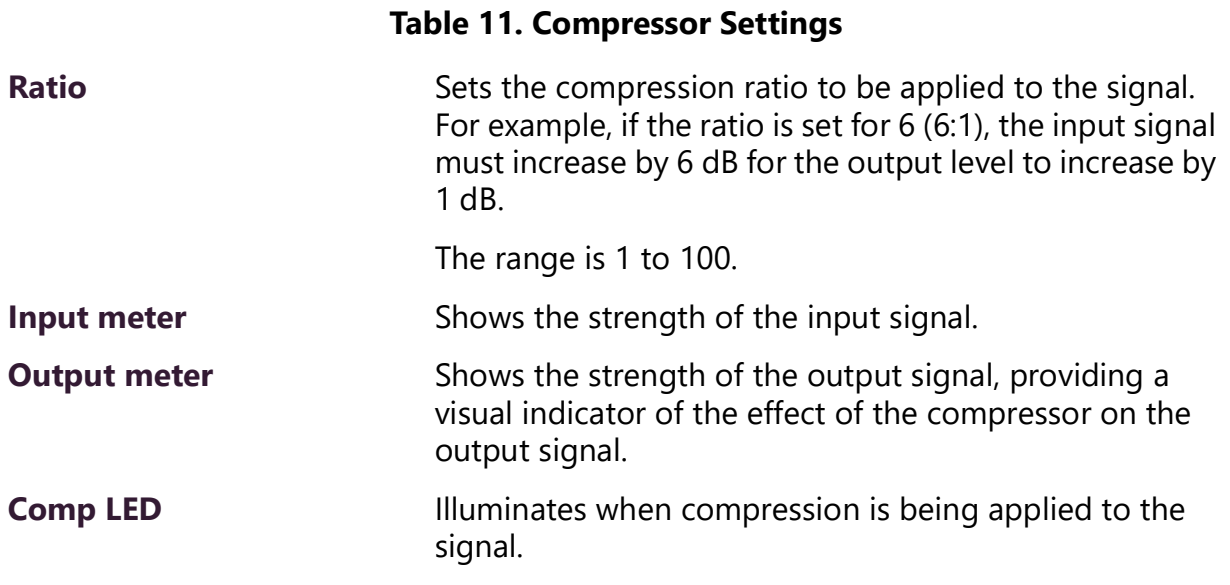

## <span id="page-33-0"></span>**Delay**

A delay effect causes the signal to be delayed by a configurable time interval from 0 to 30 milliseconds. This can be useful for synchronizing playback between different channels which, for various reasons, may be playing out-of-sync.

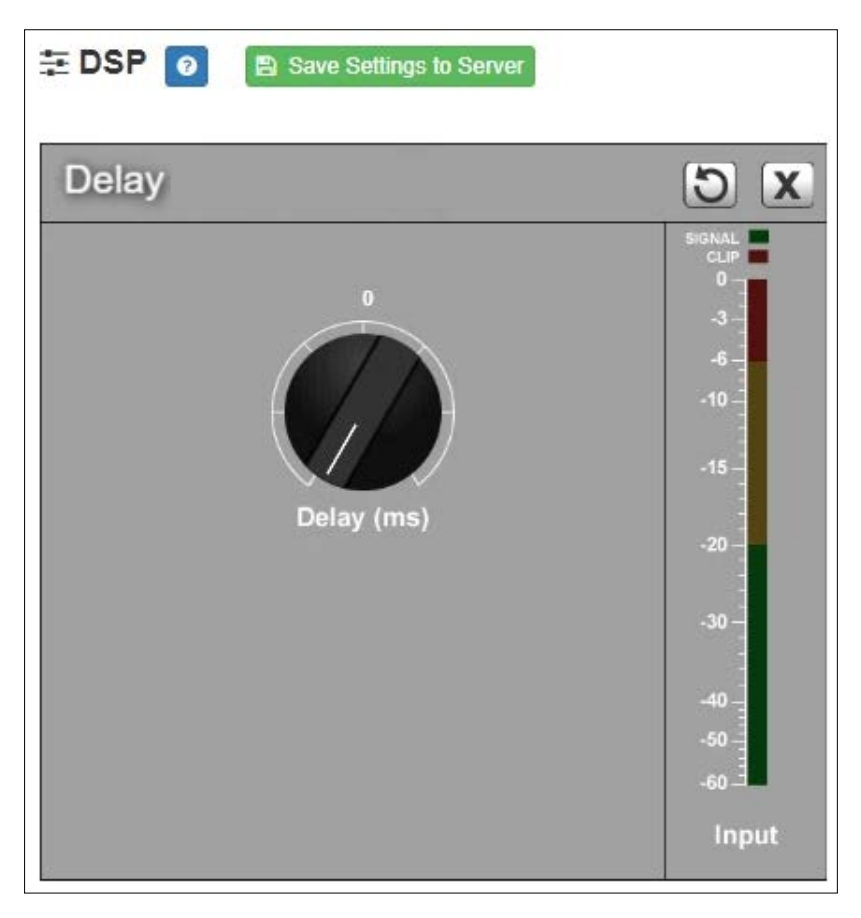

**Figure 11. Delay Settings**

<span id="page-34-0"></span>*To adjust the Delay settings for a channel:*

- **1** On the appliance Web UI's main page, select **DSP**.
- **2** Select the **Menu** button for the channel.
- **3** From the drop-down menu, select **Delay**.

*Note:* If you want to return to the factory settings, select the **Reset** icon that appears in the right corner.

**4** Make desired adjustments using the controls described in *[Table 12, "Delay Settings,"](#page-35-2)  [on page 31](#page-35-2)*.

#### **Table 12. Delay Settings**

<span id="page-35-2"></span>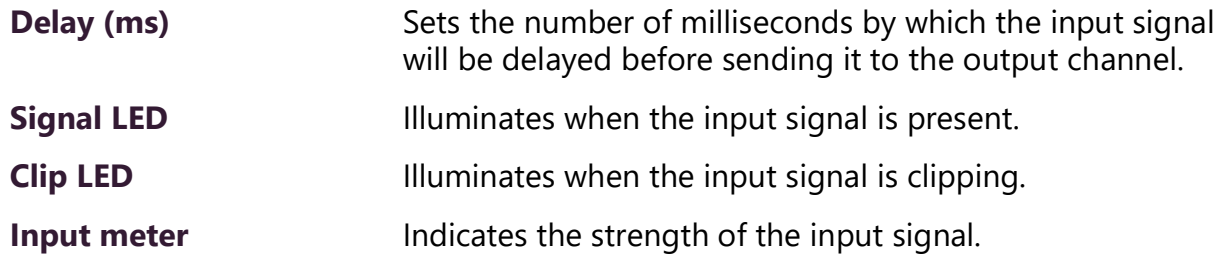

## <span id="page-35-0"></span>**Graphic EQ**

The graphic equalizer allows you to tailor the audio signal to optimize the frequency response of the sound system.

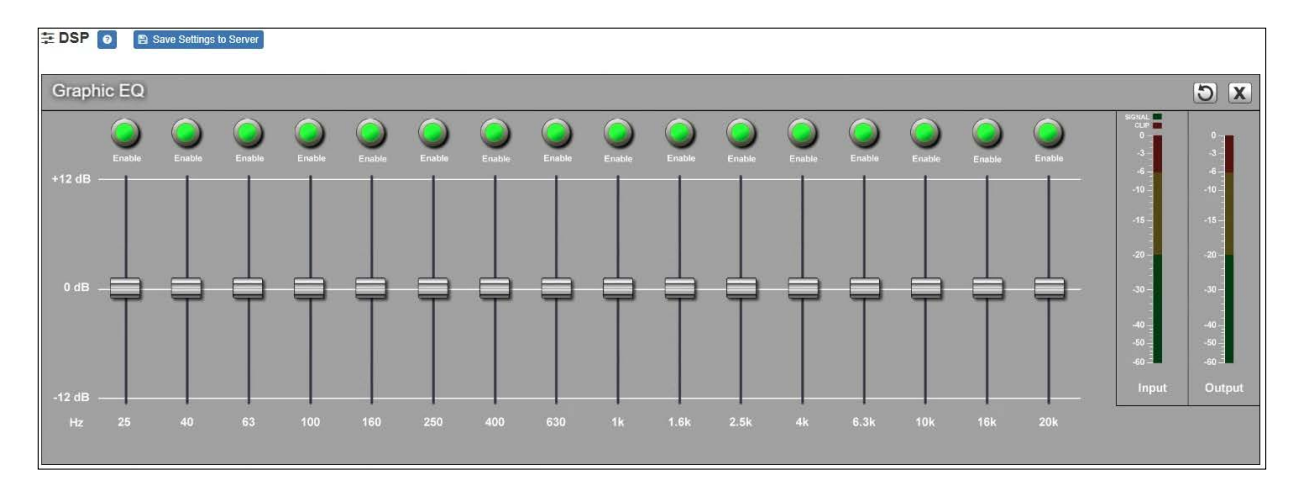

The graphic equalizer parameters are set per channel.

**Figure 12. Graphic EQ Settings**

<span id="page-35-1"></span>*To adjust the graphic equalizer settings for a channel:*

- **1** On the appliance Web UI's main page, select **DSP**.
- **2** Select the **Menu** button for the channel.
- **3** From the drop-down menu, select **Graphic EQ**.

The Graphic EQ provides 16 slider knobs that can be moved between +12 dB and -12 dB. The frequency of each slider is different and range from 25 Hz to 20,000 (20k) Hz. By default, each knob is set at 0 dB, which means that no frequencies are being boosted or cut.

*Note:* For the best results, frequencies should be cut only. Boosting frequencies to compensate for room dimensions or speaker response deficiencies usually results in a loss of headroom in the signal chain.

**4** Adjust frequencies as desired, ensuring the **Enable** LEDs are green for the selected frequencies.

*Note:* If you want to return to the factory settings, select the **Reset** icon that appears in the right corner.

## <span id="page-36-0"></span>**High/Low Pass**

High-pass filters allow signals that are higher than the specified frequency and attenuate signals that are lower. Low-pass filters allow signals that are lower than the specified frequency and attenuate signals that are higher. When combined, they are known as a *bandpass filter*. Band-pass filters can be used to tailor the frequency response of a microphone exclusively for vocals, which can be very useful in a noisy environment to filter out the higher and lower frequencies that could mask the human vocal range during announcements.

You can specify the range of frequencies that will pass through the high-pass and lowpass filters and select the type of filter that is used through the channel's **High/Low Pass** drop-down menu option.

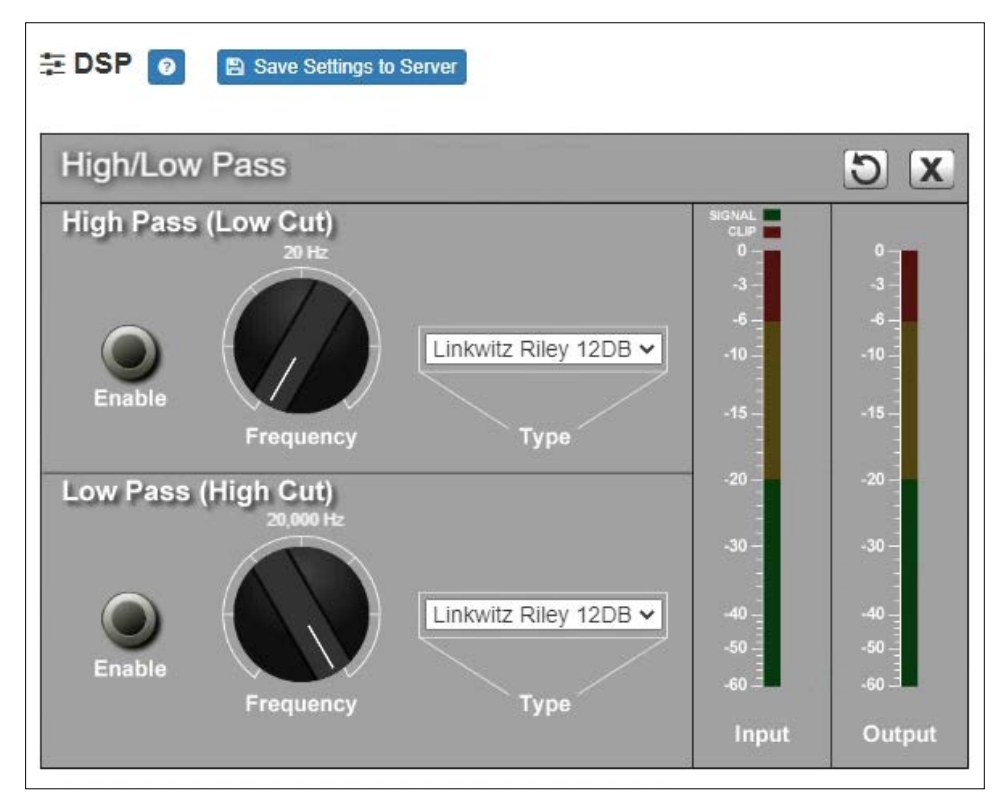

**Figure 13. High/Low Pass Parameters**

<span id="page-37-0"></span>*To adjust the high/low pass parameters for a channel:*

- **1** On the appliance Web UI's main page, select **DSP**.
- **2** Select the **Menu** button for the channel.
- **3** From the drop-down menu, select **High/Low Pass**.

*Note:* If you want to return to the factory settings, select the **Reset** icon that appears in the right corner.

**4** Set the parameters described in the following table:

#### **Table 13. High/Low Pass Parameters**

#### <span id="page-37-1"></span>*High-Pass (Low Cut)*

This feature helps eliminate low-frequency noise (signals of 100 Hz and below, such as background rumble from ventilation systems, etc.) and is used primarily with microphone-level input. It is particularly effective when handheld microphones are used.

**Enable** Enables or disables the High-Pass filter.

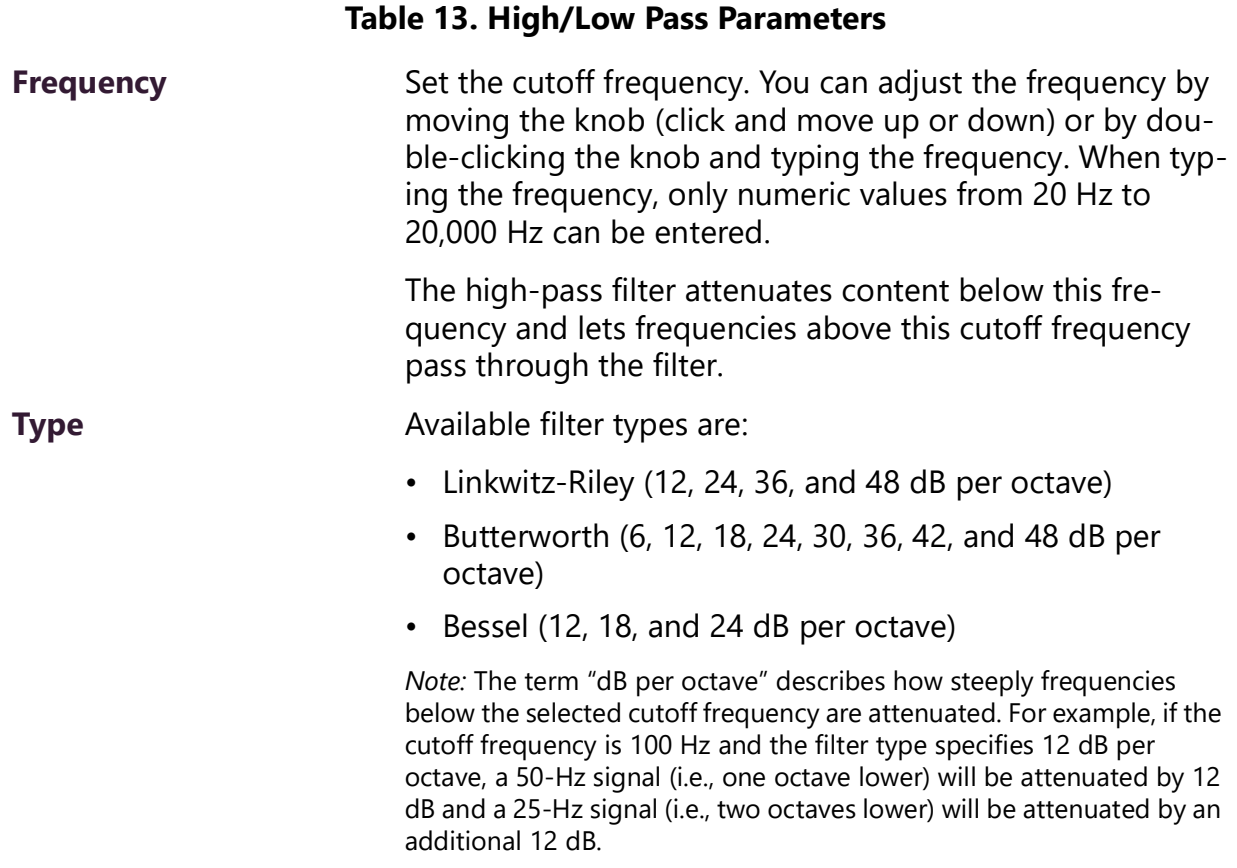

#### *Low-Pass (High Cut)*

This feature helps eliminate high-frequency noise (signals of 8000 Hz and above) such as background hiss and sibilance (excessive "S" in vocals, etc.) and is used primarily with microphone-level input. It is particularly effective when handheld microphones are used.

**Enable** Enables or disables the Low-Pass filter.

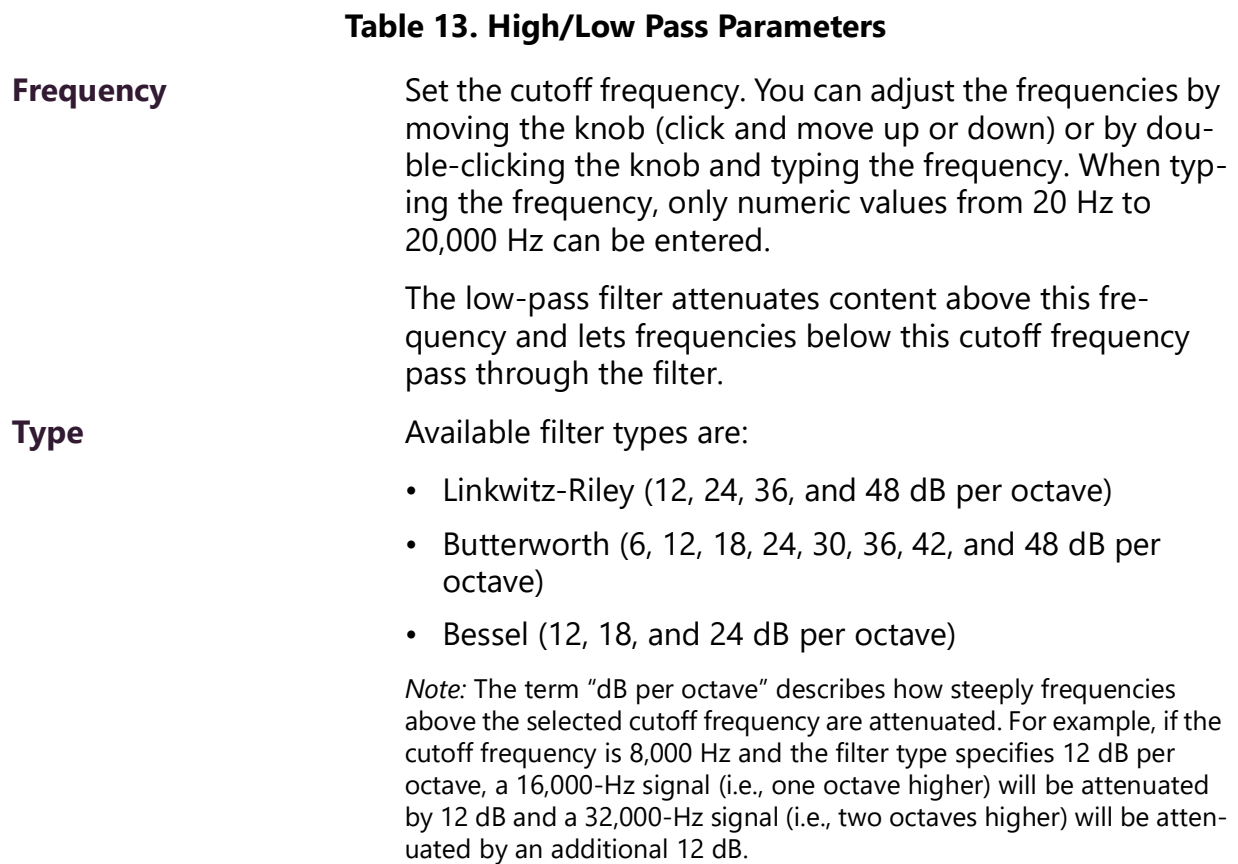

## <span id="page-39-0"></span>**Limiter**

A limiter is a compressor with a high slope (i.e., attack) that is used to prevent a signal from exceeding a set decibel level. Limiters are used as safeguards against signal clipping.

Limiter parameters are set per channel.

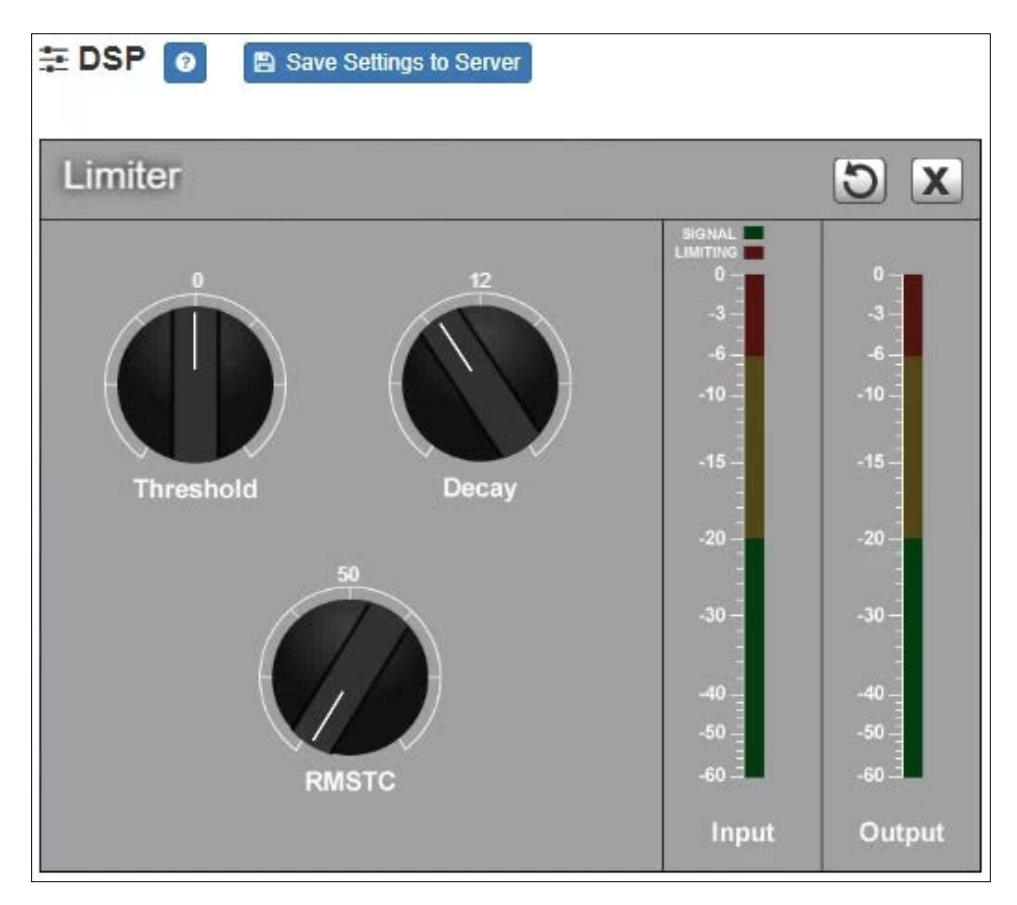

**Figure 14. Limiter Settings**

<span id="page-40-0"></span>*To adjust the limiter settings for a channel:*

- **1** On the appliance Web UI's main page, select **DSP**.
- **2** Select the **Menu** button for the channel or select the **Menu** button for the **Output**.
- **3** From the drop-down menu, select **Limiter**.

*Note:* If you want to return to the factory settings, select the **Reset** icon that appears in the right corner.

**4** Adjust the following settings as needed:

<span id="page-41-1"></span>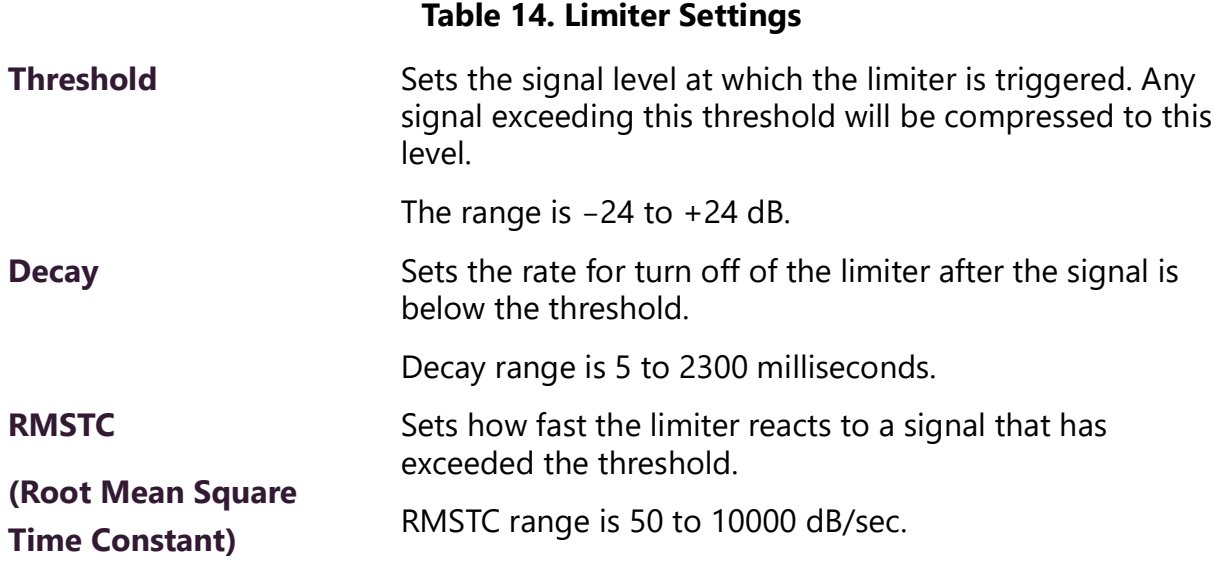

## <span id="page-41-0"></span>**Noise Gate**

A noise gate controls the volume of an audio signal by attenuating the signal when it registers below the threshold. This is typically used to eliminate or minimize background noise.

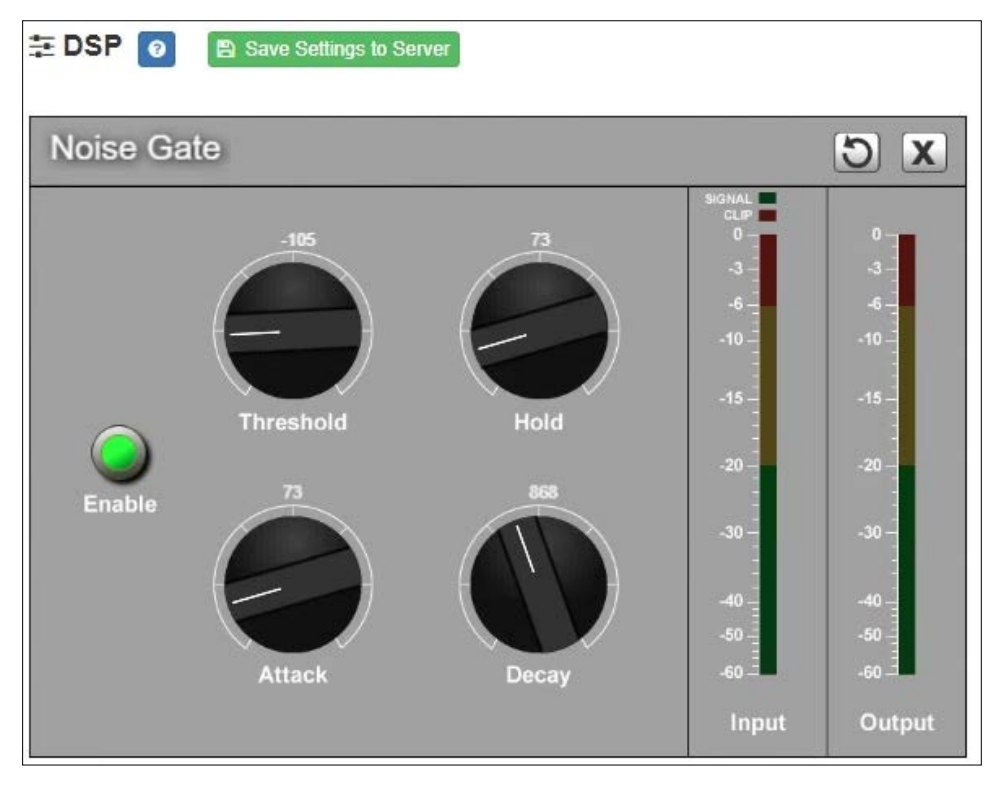

**Figure 15. Noise Gate Settings**

<span id="page-42-0"></span>*To adjust the noise gate settings for a channel:*

- **1** On the appliance Web UI's main page, select **DSP**.
- **2** Select the **Menu** button for the channel.
- **3** From the drop-down menu, select **Noise Gate**.

*Note:* If you want to return to the factory settings, select the **Reset** icon that appears in the right corner.

**4** Adjust the following settings as needed:

#### **Table 15. Noise Gate Settings**

<span id="page-42-1"></span>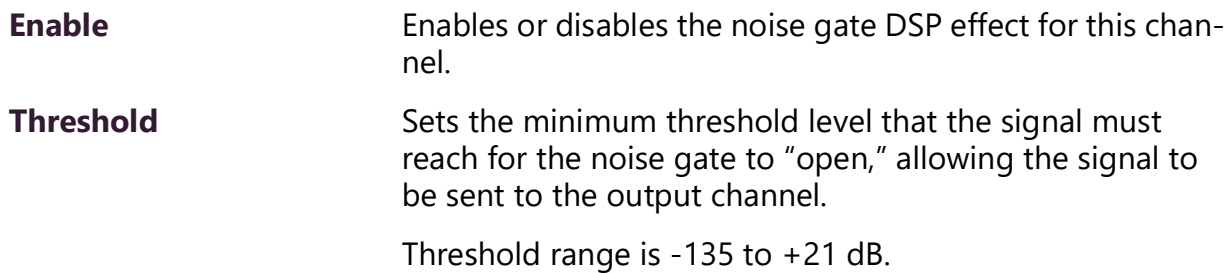

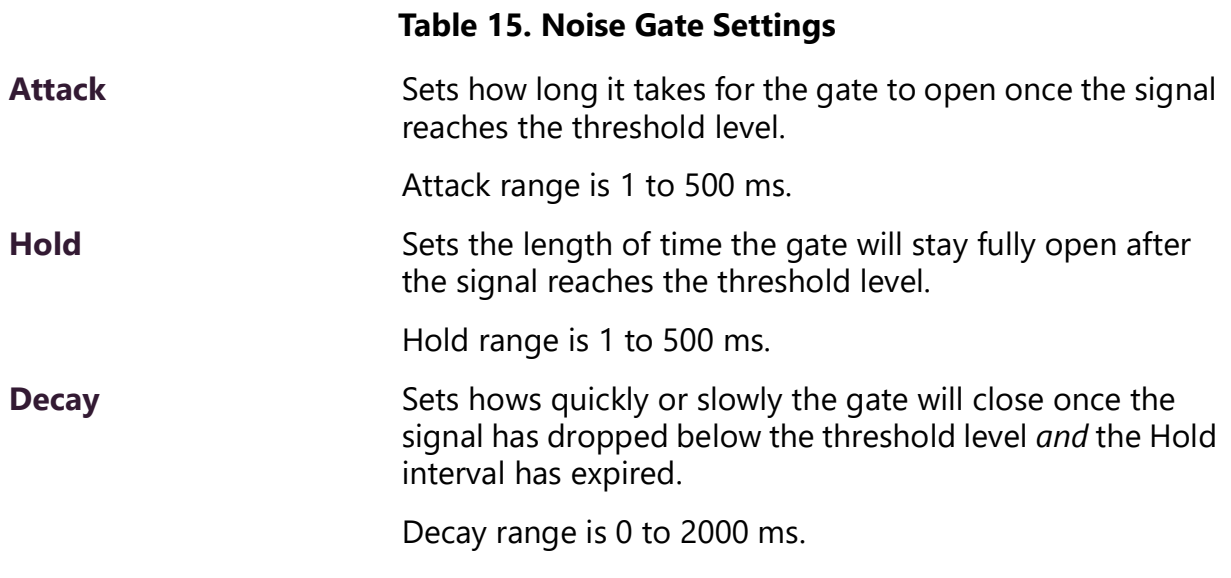

## <span id="page-43-0"></span>**Parametric EQ**

A parametric equalizer is a multi-band variable equalizer that allows control of frequency amplitude (boost/cut), center frequency, and frequency bandwidth, or Q.

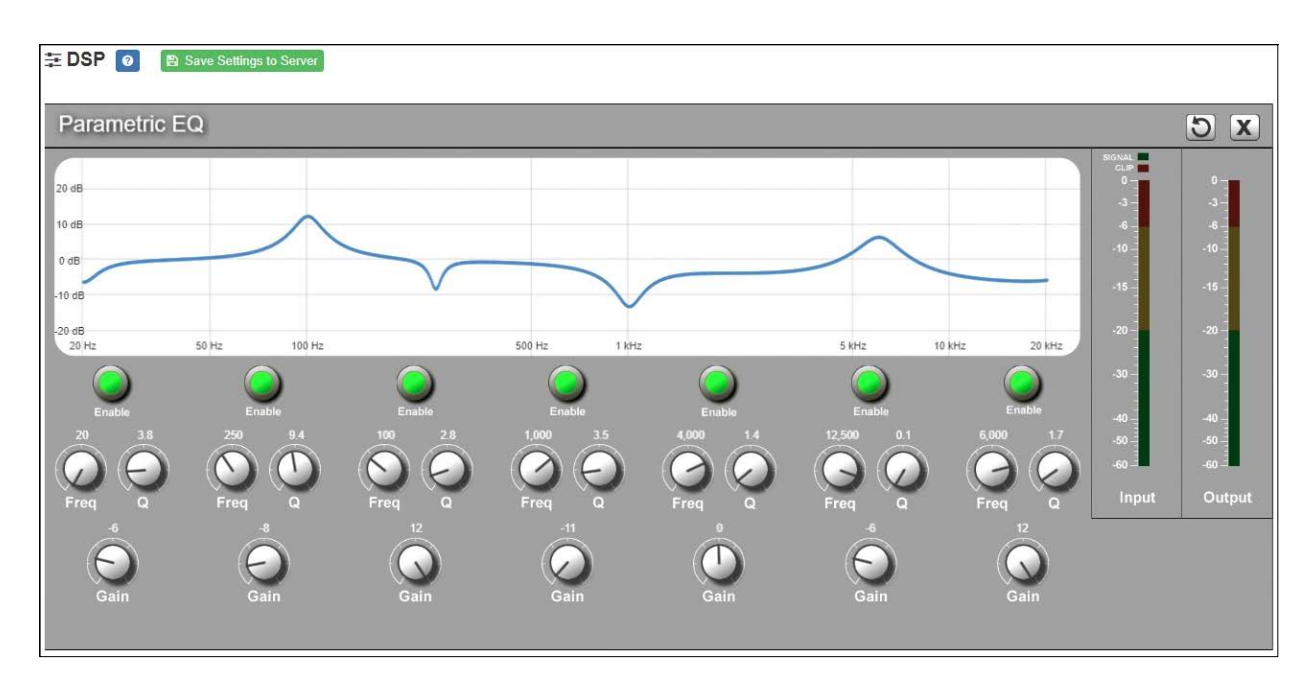

**Figure 16. Parametric Equalizer Settings**

<span id="page-43-1"></span>The parametric equalizer settings for your device allows you to adjust the Q and gain for seven separate frequencies, which then become plot points on the screen's graph.

*To adjust the parametric equalizer settings for a channel:*

- **1** On the appliance Web UI's main page, select **DSP**.
- **2** Select the **Menu** button for the channel.
- **3** From the drop-down menu, select **Parametric EQ**.

*Note:* If you want to return to the factory settings, select the **Reset** icon that appears in the right corner.

- **4** Adjust frequencies as desired, ensuring the **Enable** LEDs are green for each selected frequency. You can adjust the frequencies by moving the **Freq** knob or by doubleclicking the knob and typing the frequency. When typing the frequency, only numeric values from 20 to 20,000 can be entered.
- **5** Make desired **Q** adjustments by adjusting knob (or double-clicking and typing the desired adjustment). Q can be from 0.1 to 20 and sets how wide to either side of the selected frequency the adjacent frequencies are affected.

Q is the Quality or Quality Factor, which refers to the bandwidth of one band of a parametric equalizer. Q is calculated by dividing the center frequency in Hz by the width of the boost or cut zone, +3 dB or −3 dB above or below 0 dB.

**6** For each frequency, use the **Gain** knob or double-click the knob and type the gain to either boost (turn up) or cut (turn down).

**Gain** knobs can be moved between +12 or −12 dB. By default, each knob is set at 0 dB, which means that no frequencies are being boosted or cut.

**7** Select **Save Settings to Server**.

### <span id="page-44-0"></span>**Peak Limiter**

The primary purpose of the **Peak Limiter** is to eliminate very high signals, which can not only create unpleasantly loud sound, but potentially cause mechanical damage to the speaker. Any signal that exceeds the threshold will be compressed, thereby reducing the signal.

This type of limiter is triggered by the peak, or loudest part, of a signal, not the overall strength or volume. This means it can be triggered any time the signal exceeds the specified threshold, however briefly. This is in contrast to the **RMS Limiter**, which is triggered by a signal whose level exceeds the threshold over a period of time.

The primary purpose of the **Peak Limiter** is not typically to shape or enhance the audio signal, but to limit any (hopefully uncommon) signals that exceed the mechanical tolerance levels of the speakers.

*Tip:* The Presets feature contains predefined Peak Limiter settings for a number of specific speakers.

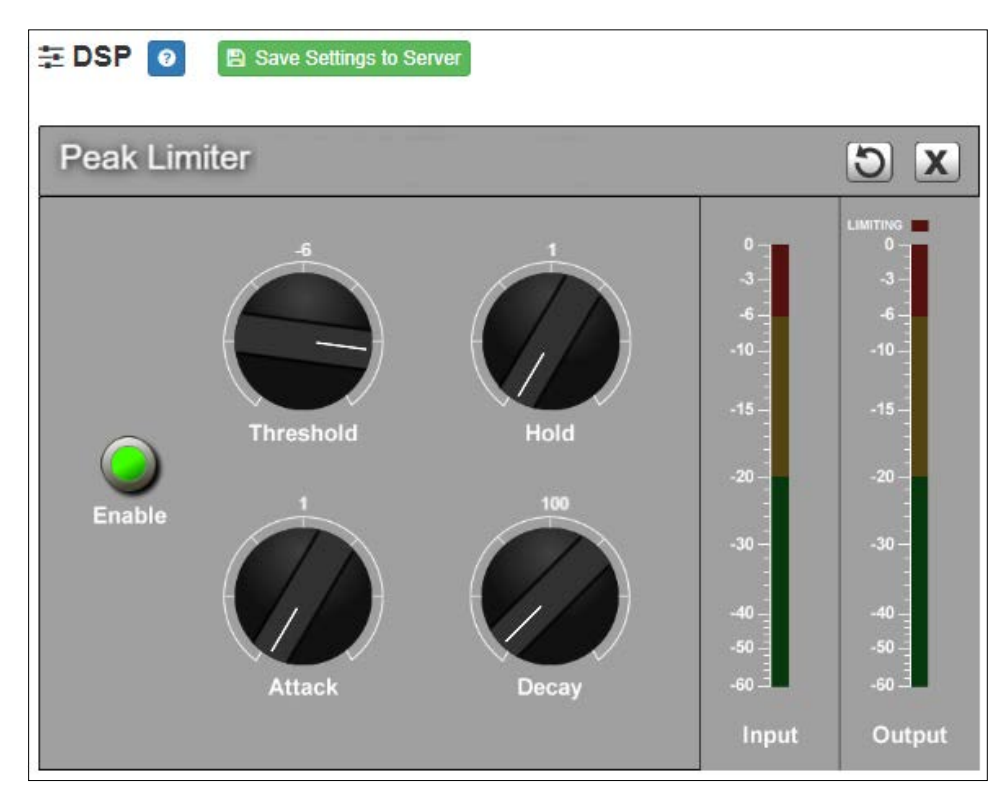

**Figure 17. Peak Limiter Settings**

<span id="page-45-0"></span>*To adjust the Peak Limiter settings for a channel:*

- **1** On the appliance Web UI's main page, select **DSP**.
- **2** Select the **Menu** button for the channel.
- **3** From the drop-down menu, select **Peak Limiter**.

*Note:* If you want to return to the factory settings, select the **Reset** icon that appears in the right corner.

- **4** Make desired adjustments using the controls described in *[Table 16, "Peak Limiter Set](#page-46-1)[tings," on page 42](#page-46-1)*.
- **5** Select **Enable** to apply the settings to the selected channel.

<span id="page-46-1"></span>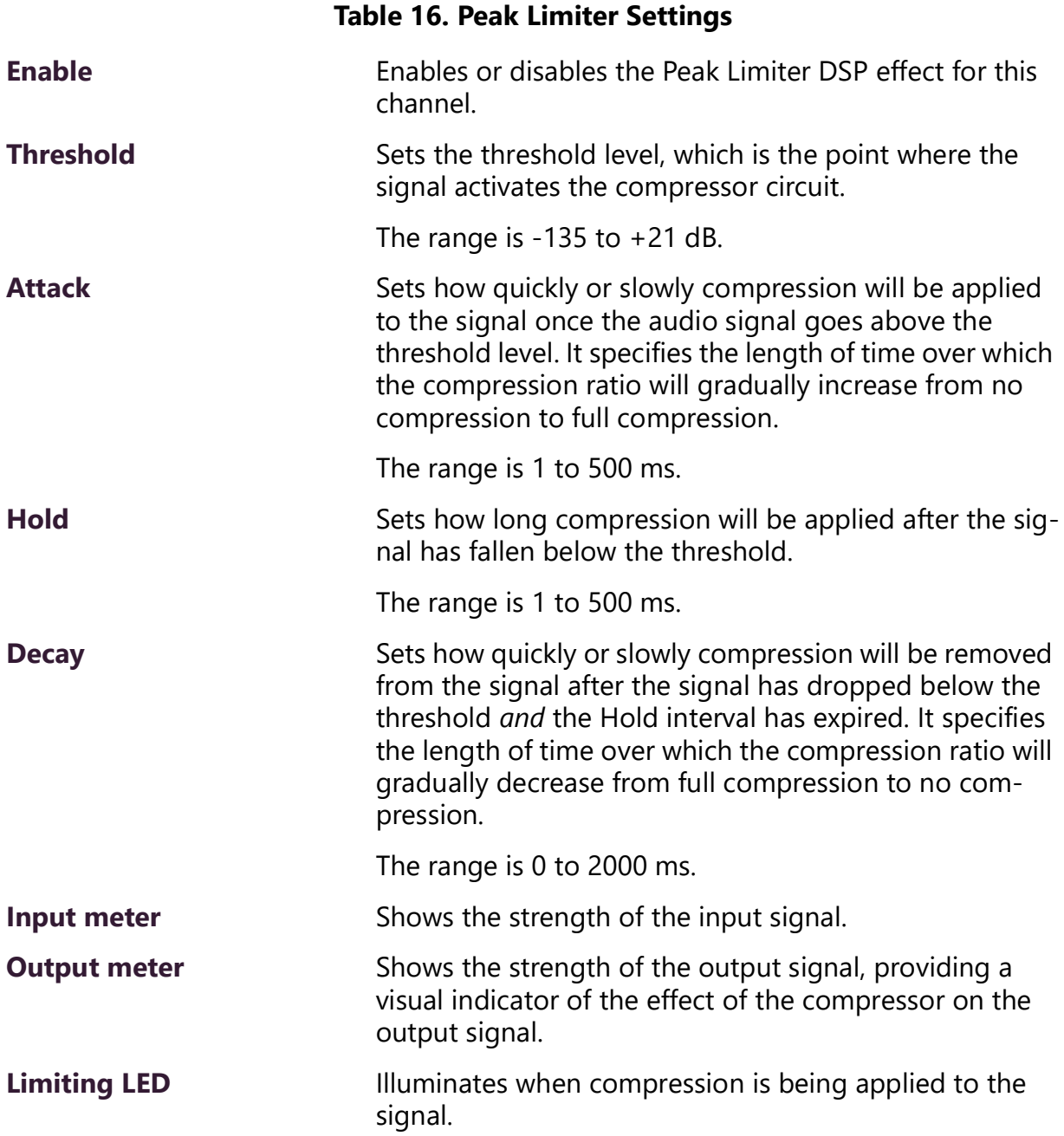

### <span id="page-46-0"></span>**Presets**

The DSP configuration settings for a channel can be stored as a *DSP preset*. A DSP preset stores the settings for the *DSP preset effects*: **Hi/Low Pass Filter**, **Peak Limiter**, **RMS Lim-**

**iter**, and **Parametric EQ**. When a DSP preset is applied to a channel, the settings of the DSP preset effects are replaced with the settings in the preset. Presets can also be exported or imported to or from (JSON-encoded) files, which allows them to be backed up or shared between devices.

Bogen has provided a number of predefined DSP presets. These configurations are defined and optimized for specific speakers.

DSP presets can be selected and applied to each individual channel. Selecting a preset will apply the predefined settings for that channel, potentially overwriting any existing settings. If any of those settings are later modified by the user, the existing preset will be unselected, but all other settings from the preset will remain. To completely remove the preset configuration from a channel, click the **Clear** button, which returns the DSP preset effect settings to their default values for the selected channel.

*Note:* To completely remove an uploaded preset from the list, the **Firmware Update** view has a **Restore Factory Settings** option, which will clear out all custom presets along with *all other* configuration settings. Use this feature with caution.

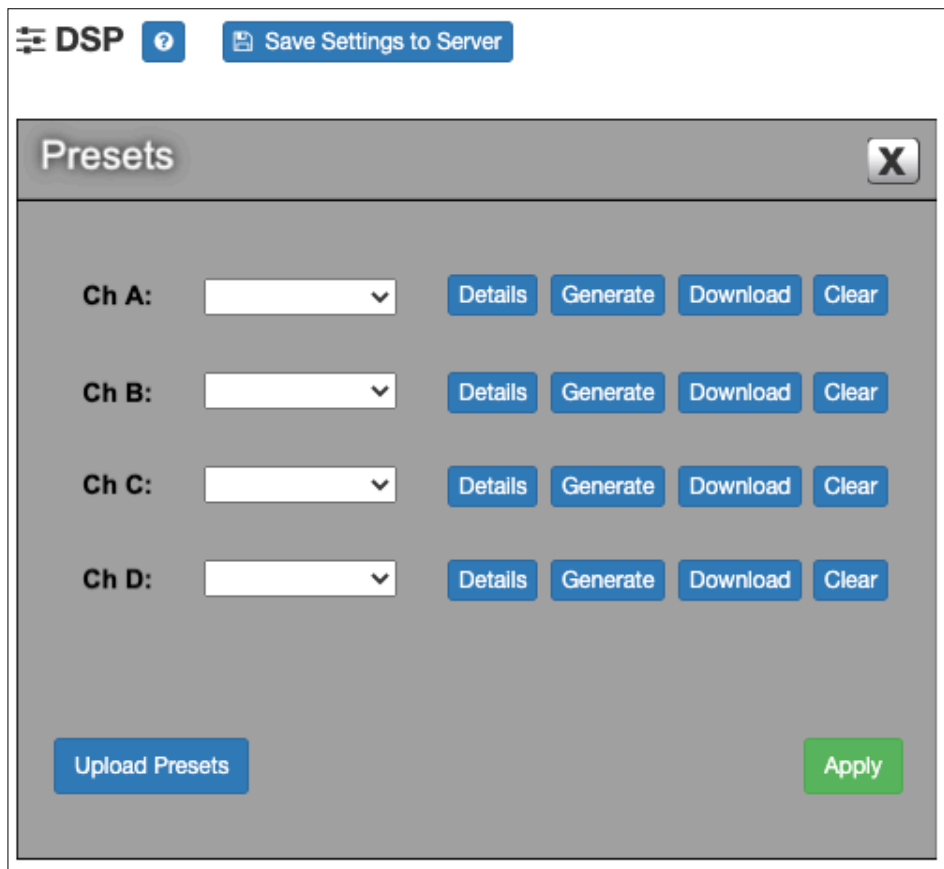

**Figure 18. Presets Settings**

<span id="page-48-0"></span>*To adjust the Presets settings for a channel:*

- On the appliance Web UI's main page, select **DSP**.
- Select the **Menu** button for the channel.
- From the drop-down menu, select **Presets**.
- Make desired adjustments using the controls described in *[Table 17, "Preset Settings,"](#page-49-0)  [on page 45](#page-49-0)*.

#### <span id="page-49-0"></span>**Table 17. Preset Settings Ch A/Ch B/Ch C/Ch D** Select a predefined DSP preset configuration from the list of options for Channels A, B, C, and D. These configurations will be applied when the **Apply** button is clicked. *Note:* This field will be blank if no preset has been selected for this channel. To deselect an existing preset, click **Clear**. Selecting the blank entry has no effect. **Details** Displays the name and description of the preset, as well as an optional link to a web page related to the preset (if available). **Generate Example 3** Prompts the user to specify a new name and stores the current settings of the DSP preset effects (**Hi/Low Pass Filter**, **Peak Limiter**, **RMS Limiter**, and **Parametric EQ**) under that name. Valid characters: A–Z, a–z, 0–9, - (hyphen), and \_ (underscore). **Download** Downloads the selected preset configuration (as a JSON file) to the user's local computer. **Clear** Deselects the currently selected preset configuration and returns the DSP preset effect settings for the channel to their default values. Note that these changes take effect immediately, without having to click **Apply**. **Upload Presets** Prompts the user to select one or more preset configuration files from the local computer. These files must contain JSON-encoded DSP preset configurations that were previously downloaded or provided by Bogen technical support. Once uploaded, the new DSP preset configurations will be available for use. **Apply** Applies the selected preset configurations to the DSP channels.

## <span id="page-50-0"></span>**RMS Limiter**

The primary purpose of the **RMS Limiter** is to protect the speakers from the thermal damage that can be caused by extended periods of excessive power usage. Any signal whose RMS level exceeds the threshold will be compressed, thereby reducing the signal.

The **RMS Limiter** uses the RMS (root mean square) level, which is proportional to the average amount of energy over a short period of time, to determine when a signal has met the threshold. Because the RMS level is more closely related to the perceived volume of a signal than the peak level, this type of limiter is less sensitive to extremely short signal peaks, and more sensitive to the overall volume of a signal. This is opposed to the **Peak Limiter**, which is triggered by any signal that exceeds the threshold, however briefly.

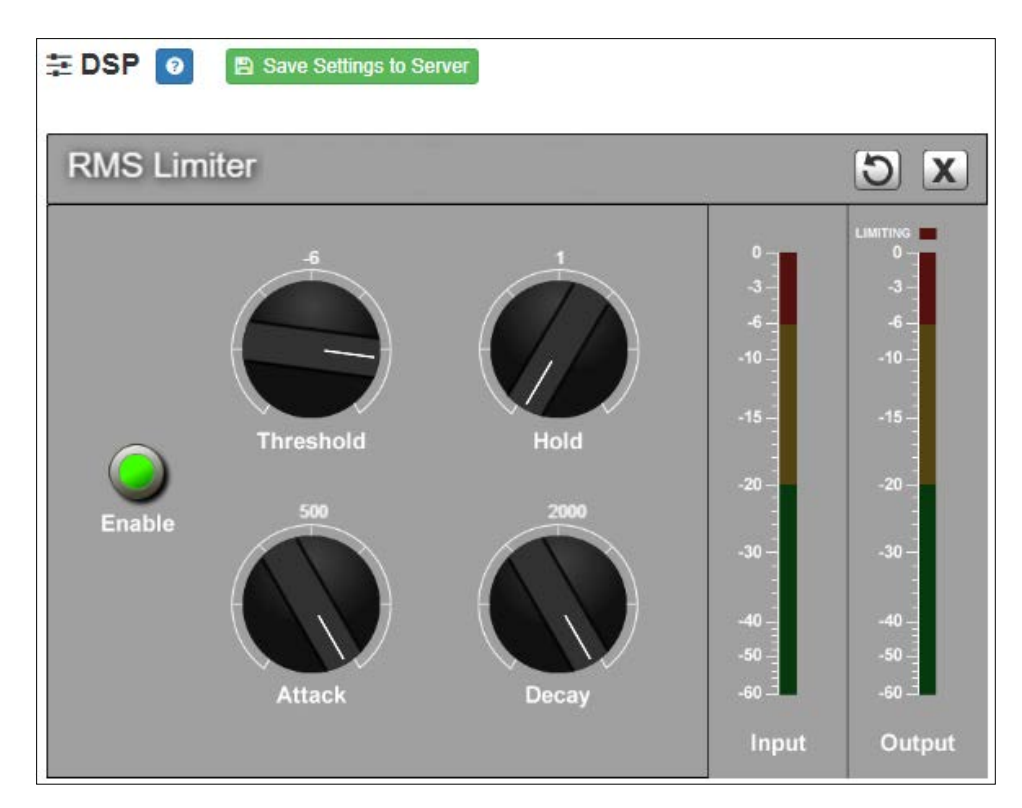

**Figure 19. RMS Limiter Settings**

<span id="page-50-1"></span>*To adjust the RMS Limiter settings for a channel:*

- **1** On the appliance Web UI's main page, select **DSP**.
- **2** Select the **Menu** button for the channel.
- **3** From the drop-down menu, select **RMS Limiter**.

*Note:* If you want to return to the factory settings, select the **Reset** icon that appears in the right corner.

- **4** Make desired adjustments using the controls described in *[Table 18, "RMS Limiter Set](#page-51-0)[tings," on page 47](#page-51-0)*.
- **5** Select **Enable** to apply the settings to the selected channel.

#### **Table 18. RMS Limiter Settings**

<span id="page-51-0"></span>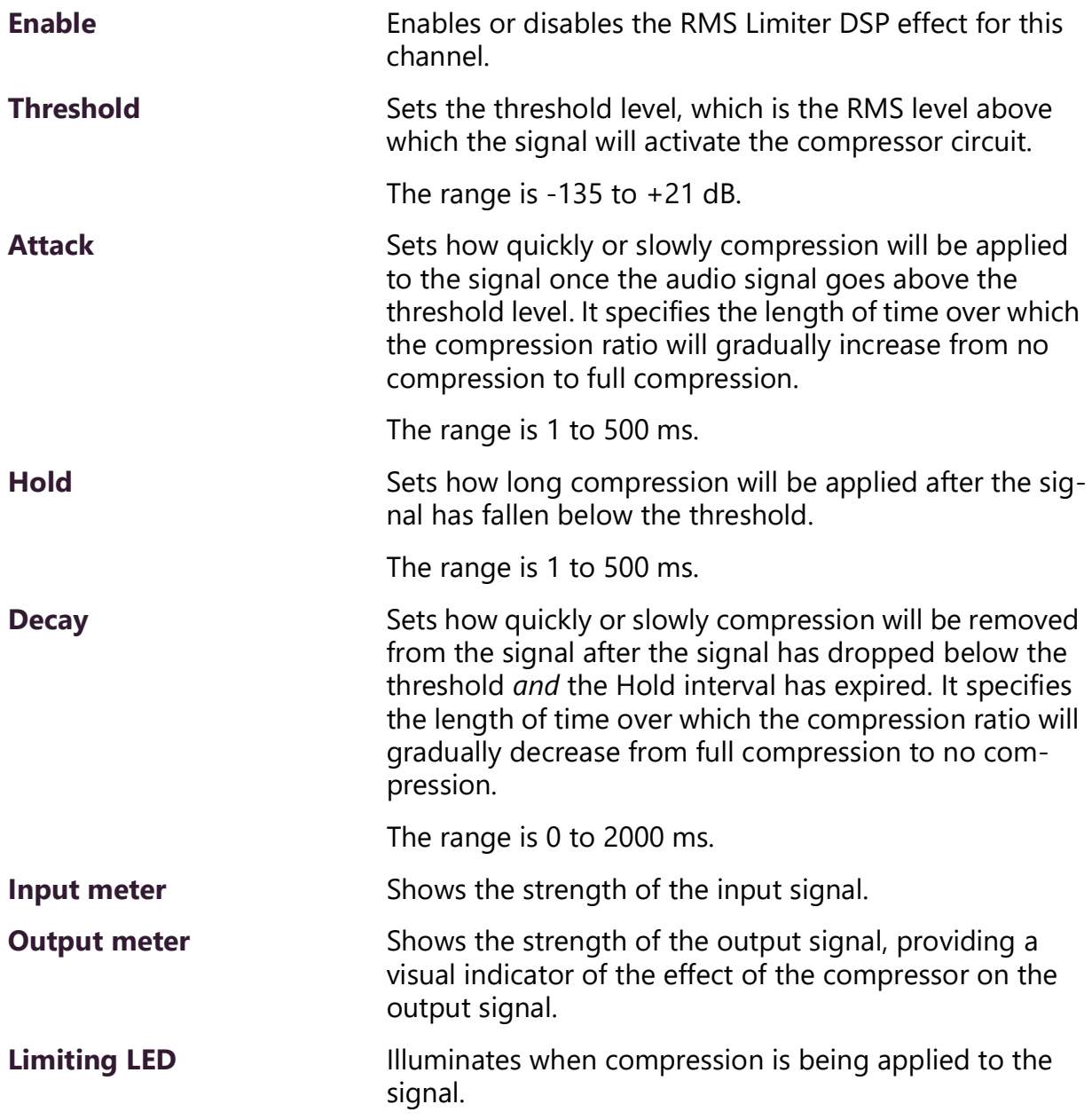

### <span id="page-52-0"></span>**Router**

Router settings allow you to specify where to output a line input signal and how much to adjust its level. For each input, you can:

- Adjust the **Analog Input Gain**. This adjusts the electronic gain for the input signal.
- Enable or disable the input.
- Adjust the **Input Gain**. This adjusts the digital gain for the input.
- Route the input to one or more output channels.
- Adjust the gain per output channel.

For each output channel, you can:

- Enable or disable the output channel.
- Adjust the overall output gain, which includes all of the input signals that are routed to that output channel.

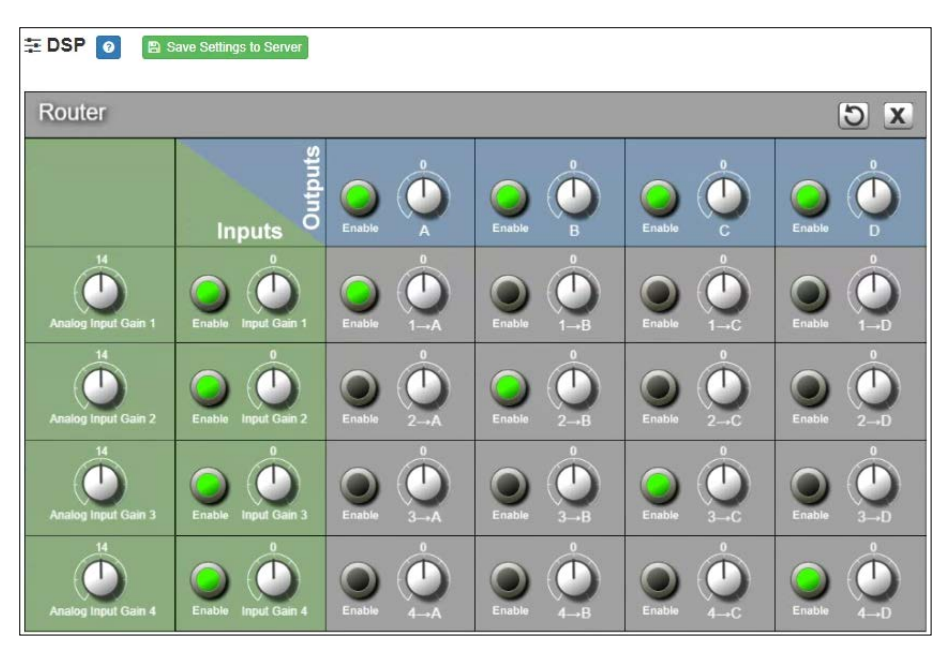

**Figure 20. Router**

<span id="page-52-1"></span>*Note:* The number of output channels that appear on the Router screen depends on whether the output channels are configured for Bridged or 2-Channel mode. For example, if Channels A and B are in Bridged mode, then three output channels appear: A, C, and D. If Channels C and D are also in Bridged mode, then only two output channels would appear on the Router screen: A and C.

*To adjust the router settings:*

- **1** On the appliance Web UI's main page, select **DSP**.
- **2** Select the **Menu** button for any channel.
- **3** From the drop-down menu, select **Router**.
- **4** Enable the desired Inputs (green).
- **5** Enable the desired Outputs (blue).
- **6** Enable the output channels to which each input is to be routed (gray).
- **7** Adjust the **Analog Input Gain** for each desired channel to ensure a strong input signal is being received.

**8** Adjust the digital input, output, and routed channel gains as desired.

## <span id="page-53-0"></span>**Settings**

You can specify custom names and colors for each of the mixing board channels. Note that the number of channels that appear can range from two to four, depending on whether channels are configured for mono or single channel bridge mode.

*Tip:* You may have to switch between the Router and mixing board views of the DSP page to view the input VU meters, Line-In LEDs, and Clip LEDs while adjusting the input gains.

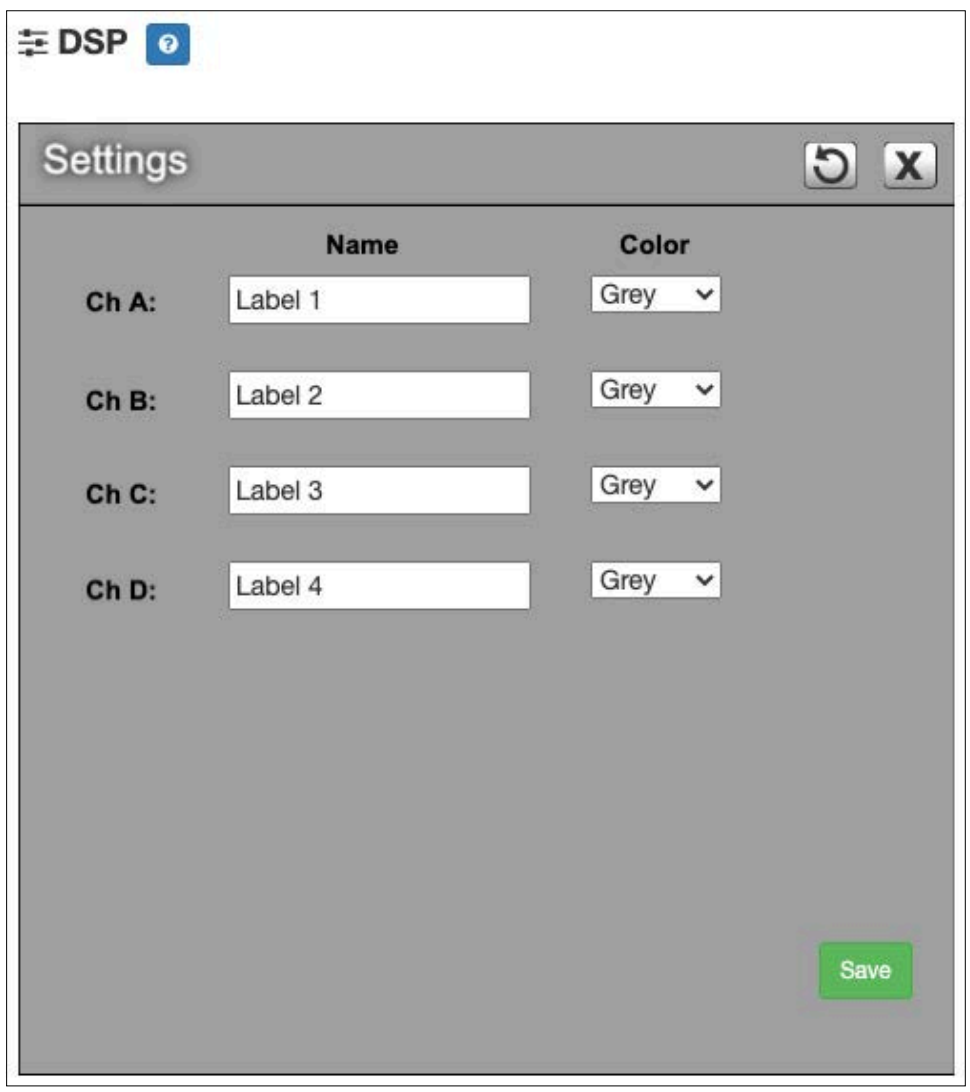

<span id="page-54-0"></span>**Figure 21. Settings Parameters for 4-Channel Mono** 

For example, if channels A and B and channels C and D have been placed in Single Channel Bridged Mode, then only two channels appear.

*To adjust the settings for a channel:*

- **1** On the appliance Web UI's main page, select **DSP**.
- **2** Select the **Menu** button for the channel.
- **3** From the drop-down menu, select **Settings**.
- **4** For each channel, type the name that you want to display for the channel.
- **5** For each channel, select a color that will be used to highlight the channel.

*Note:* If you want to return to the factory settings, select the **Reset** icon that appears in the right corner.

**6** Select **Save**.

## <span id="page-55-0"></span>**Signal Present**

You can configure the threshold level that a signal must reach before the signal LED is lit, as well as how long the LED will remain lit. You can configure this for each channel.

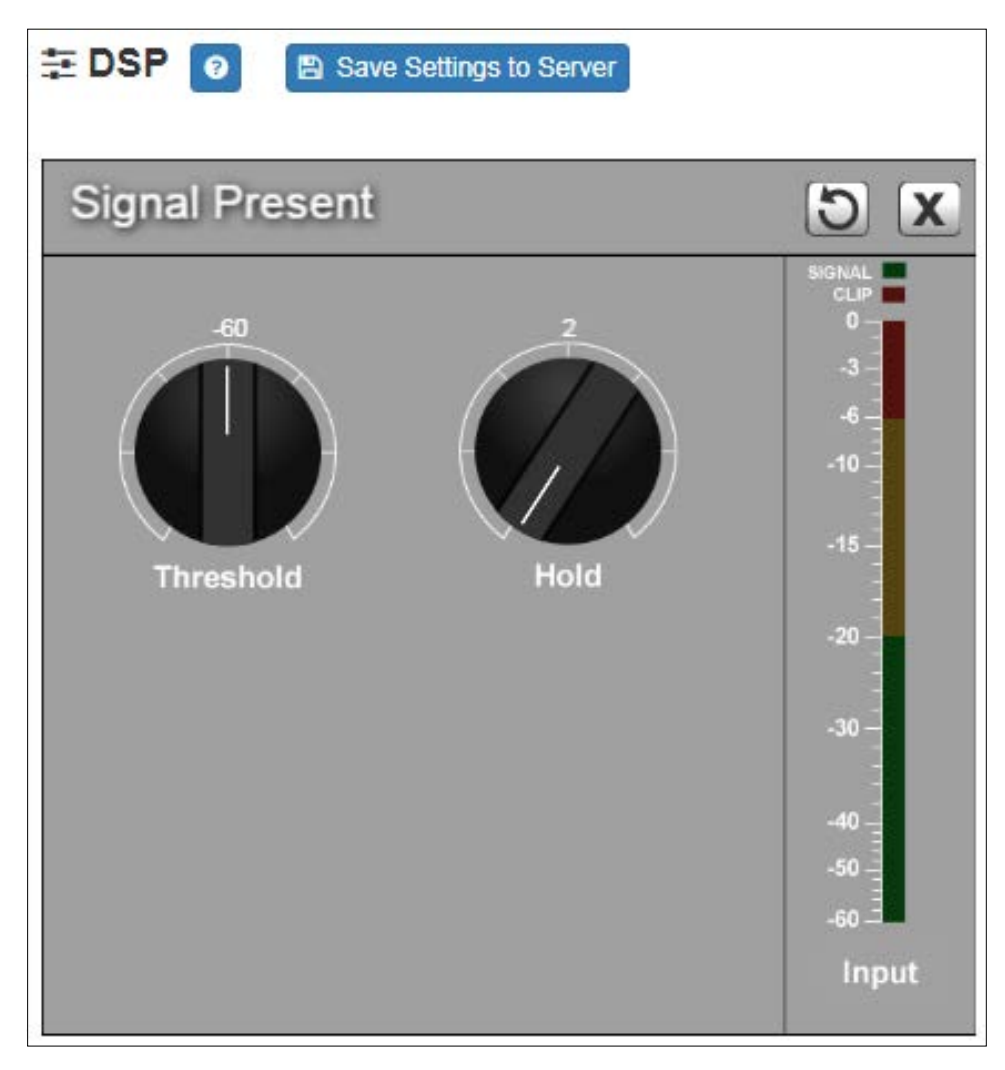

**Figure 22. Signal Present Parameters**

<span id="page-55-1"></span>*To adjust the Signal Present settings for a channel:*

**1** On the appliance Web UI's main page, select **DSP**.

- **2** Select the **Menu** button for the channel.
- **3** From the drop-down menu, select **Signal Present**.

*Note:* If you want to return to the factory settings, select the **Reset** icon that appears in the right corner.

**4** Adjust the following settings as needed.

<span id="page-56-1"></span>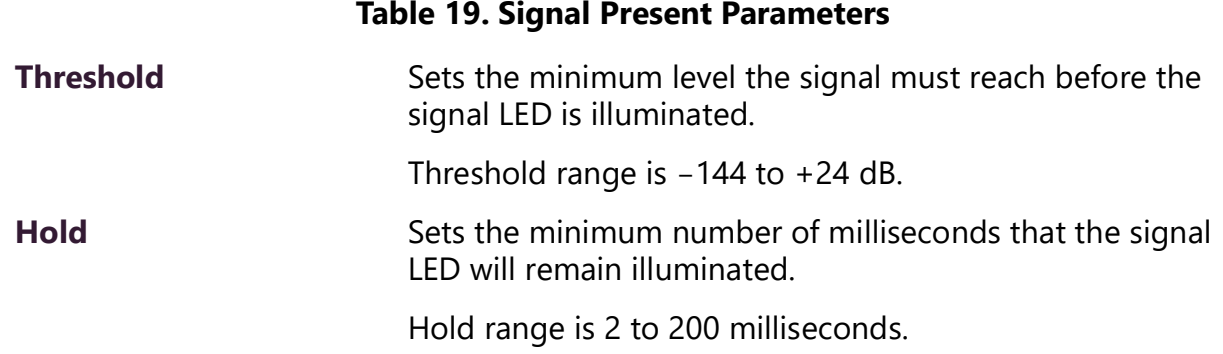

### <span id="page-56-0"></span>**Standby**

The amplifier can automatically be put into a low-power Standby mode if the signal falls below a specified threshold level for 200 seconds or longer. This can be enabled and the threshold level set via the Standby settings. When a signal is received that exceeds the specified threshold, the amplifier will automatically recover from standby mode.

**Caution There may be up to a one second latency for the amplifier to recover from standby mode, which could cause the beginning of the audio signal to be lost. For this reason, it may be a good idea to include a second or more of "comfort noise" at the beginning of the signal to mitigate this effect, or if necessary, to disable this feature.**

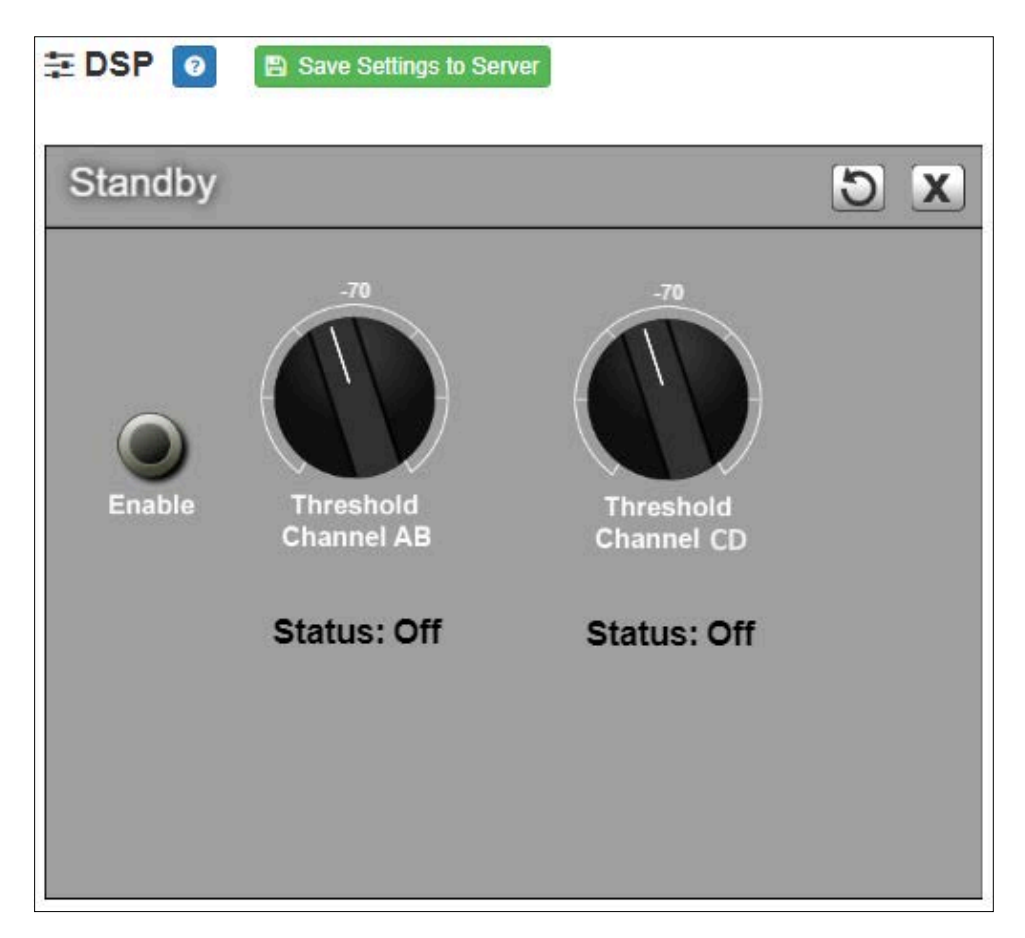

**Figure 23. Standby Settings**

<span id="page-57-0"></span>*To adjust the Standby settings for a channel:*

- **1** On the appliance Web UI's main page, select **DSP**.
- **2** Select the **Menu** button for the channel.
- **3** From the drop-down menu, select **Standby**.

*Note:* If you want to return to the factory settings, select the **Reset** icon that appears in the right corner.

- **4** Make desired adjustments using the controls described in *[Table 20, "Standby Set](#page-58-1)[tings," on page 54](#page-58-1)*.
- **5** Select **Enable** to use the Standby feature with the defined levels.

#### **Table 20. Standby Settings**

<span id="page-58-1"></span>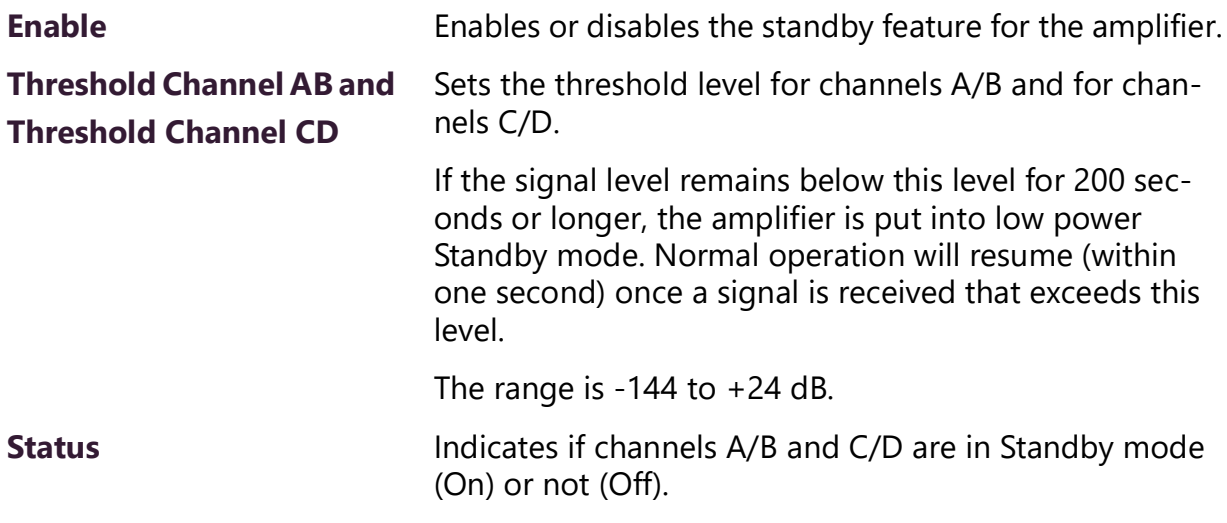

#### <span id="page-58-0"></span>**Status**

The **Status** selection for the power amplifier provides real-time status, such as whether the amplifier is operating in 2-channel mono or single-channel bridged mode, LEDs for thermal protection and clipping, a real-time reading of the appliance's temperature, and indicators of the amplifier's standby and mute status. Note that the number of channels that appear depends on whether the amplifier is operating in 2-channel mono or singlechannel bridged mode.

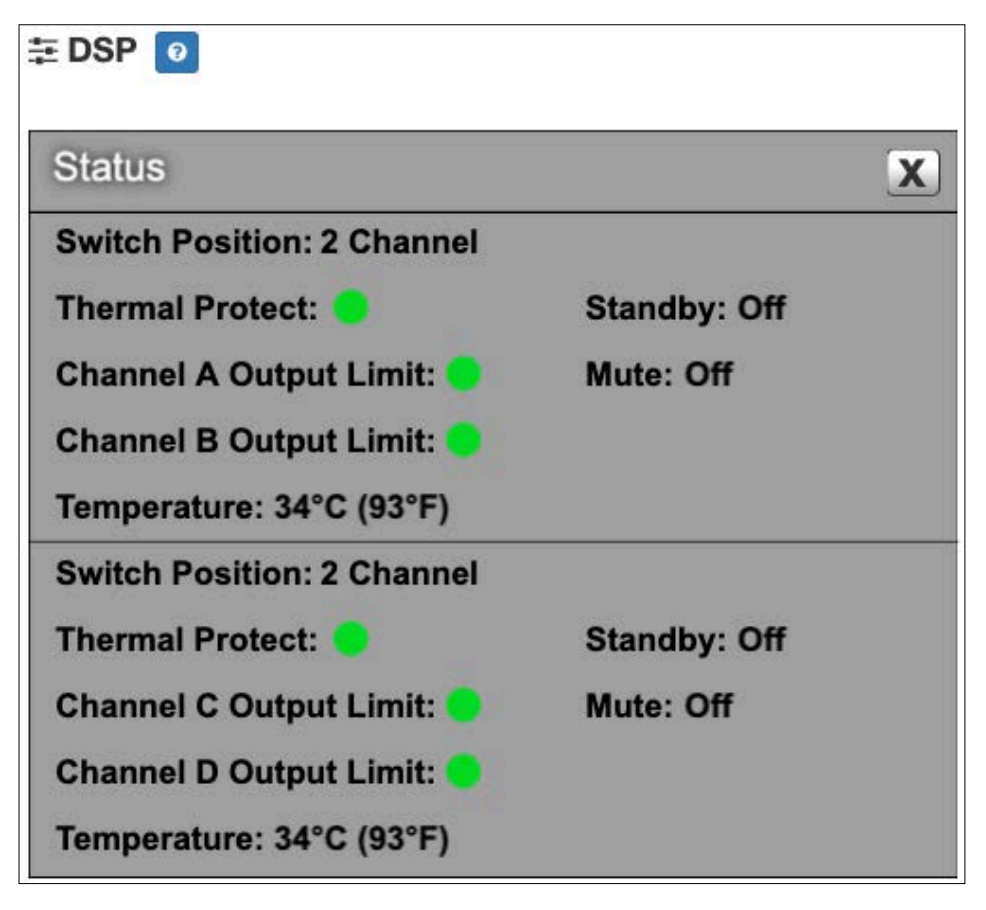

<span id="page-59-0"></span>**Figure 24. Status for 2-Channel**

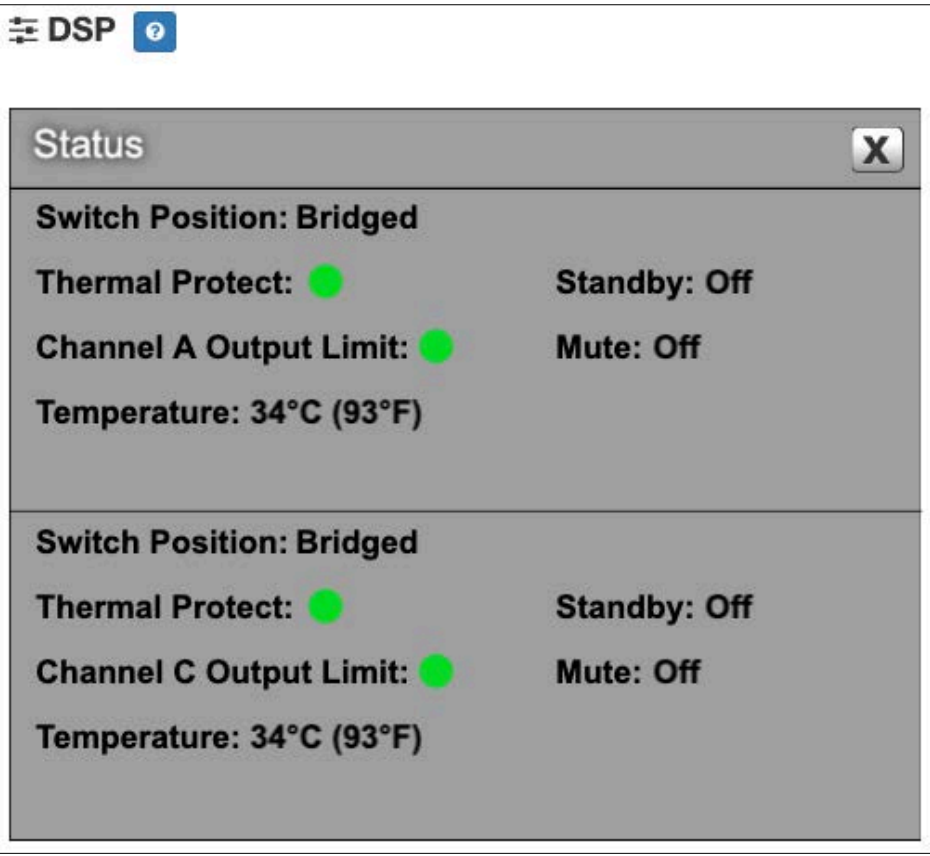

**Figure 25. Status When All Channels Are Bridged** 

<span id="page-60-0"></span>*To view status for the power amplifier:*

- **1** On the appliance Web UI's main page, select **DSP**.
- **2** Select the **Menu** button for the channel.
- **3** From the drop-down menu, select **Status**. The view-only information that appears is described in the following table:

#### **Table 21. Status**

<span id="page-61-0"></span>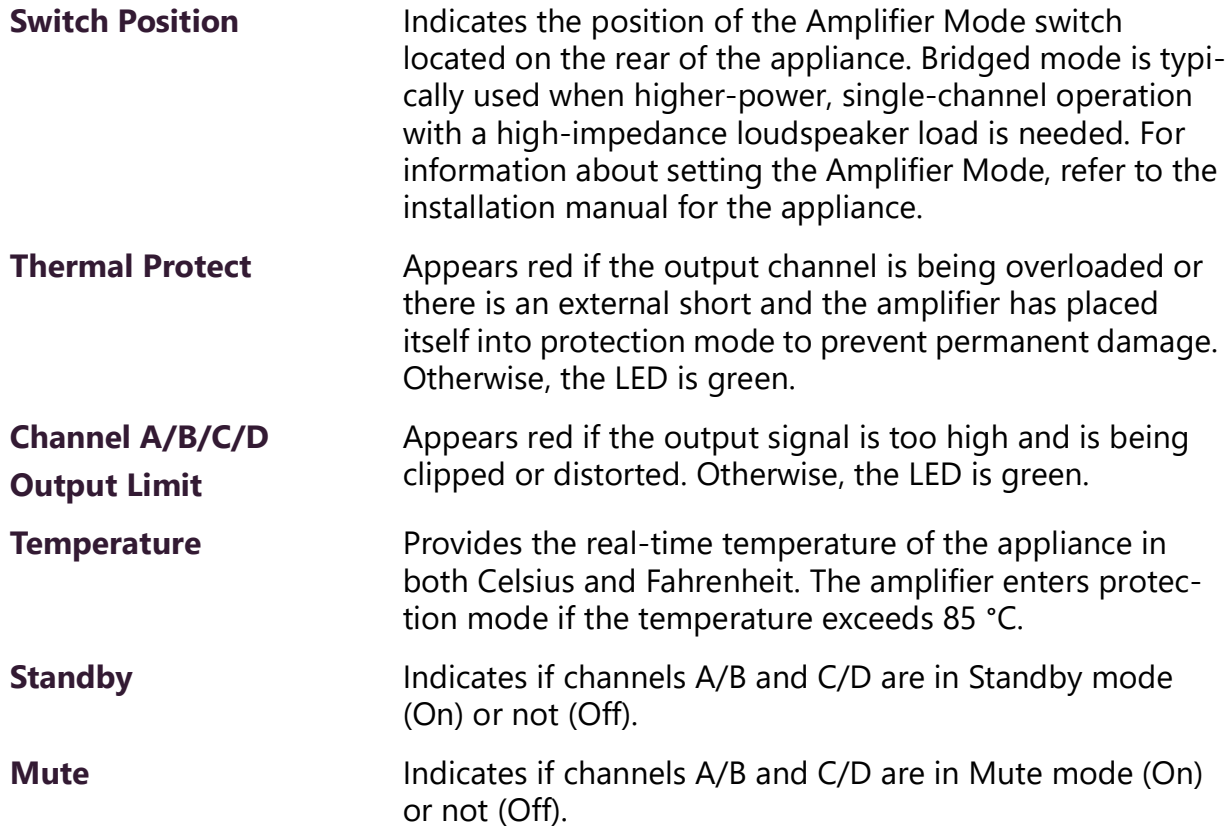

# <span id="page-62-0"></span>**Appendix A: Bogen Digital Certification Authority**

## <span id="page-62-3"></span><span id="page-62-1"></span>**Installing the Bogen Digital Certification Authority**

When your client (e.g., a web browser) connects to the Bogen device's web application, the device's digital certificate is sent to the client to authenticate the identity of the device's web application. The client uses the Bogen Certification Authority (CA) certificate to authenticate the device's digital certificate, which verifies that the client is connecting to a valid server. If you do not install the Bogen CA certificate, the browser will display a warning that it was unable to authenticate the server, displaying a red *Not secure* warning immediately to the left of the browser's address bar when you attempt to access the Bogen device.

## <span id="page-62-2"></span>**Installing Certification Authority on Windows System**

*To download and install the Certification Authority on a Windows device:*

- **1** From your Chrome or Edge browser, type http://<device>/ssl/bogenCA.crt in the address bar, where <device> is the Nyquist device's IP address or DNS name (for example, http:// 192.168.1.0/ssl/bogenCA.crt).
- **2** Select the downloaded file and select **Open**.
- **3** Select Open when prompted with "Do you want to open this file?"
- **4** Select the **Install Certificate...** button. The Certificate Import Wizard starts.
- **5** Select **Current User**, and then select **Next**.

*Note:* To allow *all* users on this Windows client to access the Nyquist device, select **Local Machine** instead of **Current User**. You may be prompted for administrator credentials.

- **6** Select "Place all certificates in the following store", then select **Browse**.
- **7** Select **Trusted Root Certification Authorities**, and then select **OK**.
- **8** Select **Next**.
- **9** Select **Finish**.
- **10** Restart the browser and log in to the device's web application.

You can also download and install the Certification Authority using a PowerShell command prompt or script, which involves fewer steps.

To download the certificate to a CRT file, execute the following PowerShell command, replacing *<device>* with the IP address or DNS name of the Nyquist device:

```
Invoke-WebRequest -Uri http://<device>/ssl/bogenCA.crt -OutFile 
 $env:TEMP\bogenCA.crt
```
If you wish to validate the certificate before importing it, execute the following command after retrieving the CRT file:

```
(New-Object -TypeName Security.Cryptography.X509Certificates.X509Certificate2 -Argu-
mentList "$env:temp\bogenCA.crt").GetCertHashString()
```
The output will be the hash value (i.e., thumbprint) of the downloaded certificate, which should match the following (as of the current release):

```
0A8248F69D970F8DD855D0E0592972DA64B1A845
```
To install the certificate for the current user, execute the following command:

```
Import-Certificate -CertStoreLocation cert:\CurrentUser\Root -FilePath 
 $env:TEMP\bogenCA.crt
```
That command installs the CA certificate into the CurrentUser certificate store, which only applies to the current user. To install the certificate for all users on this machine, which requires administrator privileges to execute, execute the following command:

```
Import-Certificate -CertStoreLocation cert:\LocalMachine\Root -FilePath 
 $env:TEMP\bogenCA.crt
```
*Note:* These commands can also be executed remotely using PowerShell Remoting, which may be helpful if the certificate needs to be installed on many client machines.

## <span id="page-63-0"></span>**Installing Certification Authority on Mac System**

*To download and install the Certification Authority on a Mac:*

- **1** From your Chrome or Edge browser, type http://<device>/ssl/bogenCA.crt in the address bar, where <device> is the Nyquist system device's IP address or DNS name (for example, http:// 192.168.1.0/ssl/bogenCA.crt).
- **2** Save the downloaded bogenCA.crt file to the desktop.
- **3** Double-click the certificate file on the desktop. The Keychain Access App opens.
- **4** Double-click the certificate to reveal the trust settings.
- **5** Change the top trust setting to **Always Trust**.
- **6** Close the Trust Setting window and enter the computer administrative password to save.
- **7** Restart the browser and log in to the Nyquist web application.

## <span id="page-64-0"></span>**Installing Certification Authority on an Android Device**

*Note:* The Android device WiFi must be connected to the same network as the Nyquist Server.

*To download and install the Certification Authority on an Android device:*

- **1** From your Chrome or Edge browser, type http://<device>/ssl/bogenCA.crt in the address bar, where <device> is the Nyquist device's IP address or DNS name (for example, http://192.168.1.0/ssl/bogenCA.crt).
- **2** If prompted, verify your identity (e.g., enter your PIN or fingerprint).
- **3** Type a certificate name (e.g., "Bogen CA"), specify "VPN and apps" under "Used for", and select **OK** to install the certificate.

## <span id="page-64-1"></span>**Installing Certification Authority on an iOS Device**

*Note:* The iOS device WiFi must be connected to the same network as the Nyquist Server.

*To download and install the Certification Authority on an iPhone Operating System (iOS) device:*

- **1** From your Safari browser, type http://<device>/ssl/bogenCA.crt in the address bar, where <device> is the Nyquist device's IP address (for example, http://192.168.1.0/ssl/bogenCA.crt).
- **2** Select **Go**.
- **3** Select **Allow** when prompted to allow the download.
- **4** Select **Close** after the notification that a profile was downloaded.
- **5** Select **Settings > General > VPN & Device Management**.
- **6** Select the **Bogen CA** certificate under **DOWNLOADED PROFILE**.
- **7** Select **Install**.
- **8** If prompted, enter your passcode.
- **9** On the **Warning** page, select **Install**.
- **10** Select **Done**.
- **11** Select **Settings > General > About > Certificate Trust Settings**.
- **12** Under **ENABLE FULL TRUST FOR ROOT CERTIFICATES**, Enable the switch next to **Bogen CA**.

## <span id="page-64-2"></span>**Viewing the Certificate**

The following steps outline how to view and verify the TLS/SSL certificate that was provided by the Nyquist device.

- *Important:* The user interfaces for browsers change not infrequently, so the exact details may vary from what is described in the following instructions. Some security packages can also affect the information available, such as antivirus software that injects its own CA certificate in lieu of the website's actual certificate, which has the effect of hiding the actual certificate from the user.
- **1** Browse to the Bogen device's web application in your browser (using Safari on iOS, Chrome or Edge on all other platforms).
- **2** Select the lock icon on the address bar of the browser (to the left of the URL).
- **3** Display the CA certificate by following one of the following steps:
	- **a)** On the Chrome or Edge browser, select **Connection is secure**, then select either **Certificate is valid**, the certificate icon, or **Certificate information** to display the Certificate Viewer dialog. Select the Details tab, then Bogen CA in the Certificate Hierarchy section.
	- **b)** On the Safari browser *[MacOS or iOS only]*, select **Show Certificate** in the window that appears.
	- **c)** As an alternative on Android devices, select the Android system's **Settings > Biometrics and security > Other security settings >View security certificates**, select the **USER** tab, and select the Bogen certificate.
- **4** Verify that the Bogen CA certificate is selected and not the server certificate (the server certificate's name will be an IP address). To verify that the certificate is valid, verify that the displayed fingerprint values match the following:

**SHA-1**: 0A 82 48 F6 9D 97 0F 8D D8 55 D0 E0 59 29 72 DA 64 B1 A8 45 **SHA-256**: 6B D0 D5 8D C8 F7 E8 03 9E A3 F1 52 32 1D 9C 5C 58 8B 4E FA DF 03 43 64 34 C2 6C 63 C5 4A AC 46